# SICATJMT<sup>+</sup>

# *SICAT JMT*<sup>⁺</sup>

Software-Gebrauchsanweisung – Deutsch

# **INHALTSVERZEICHNIS**

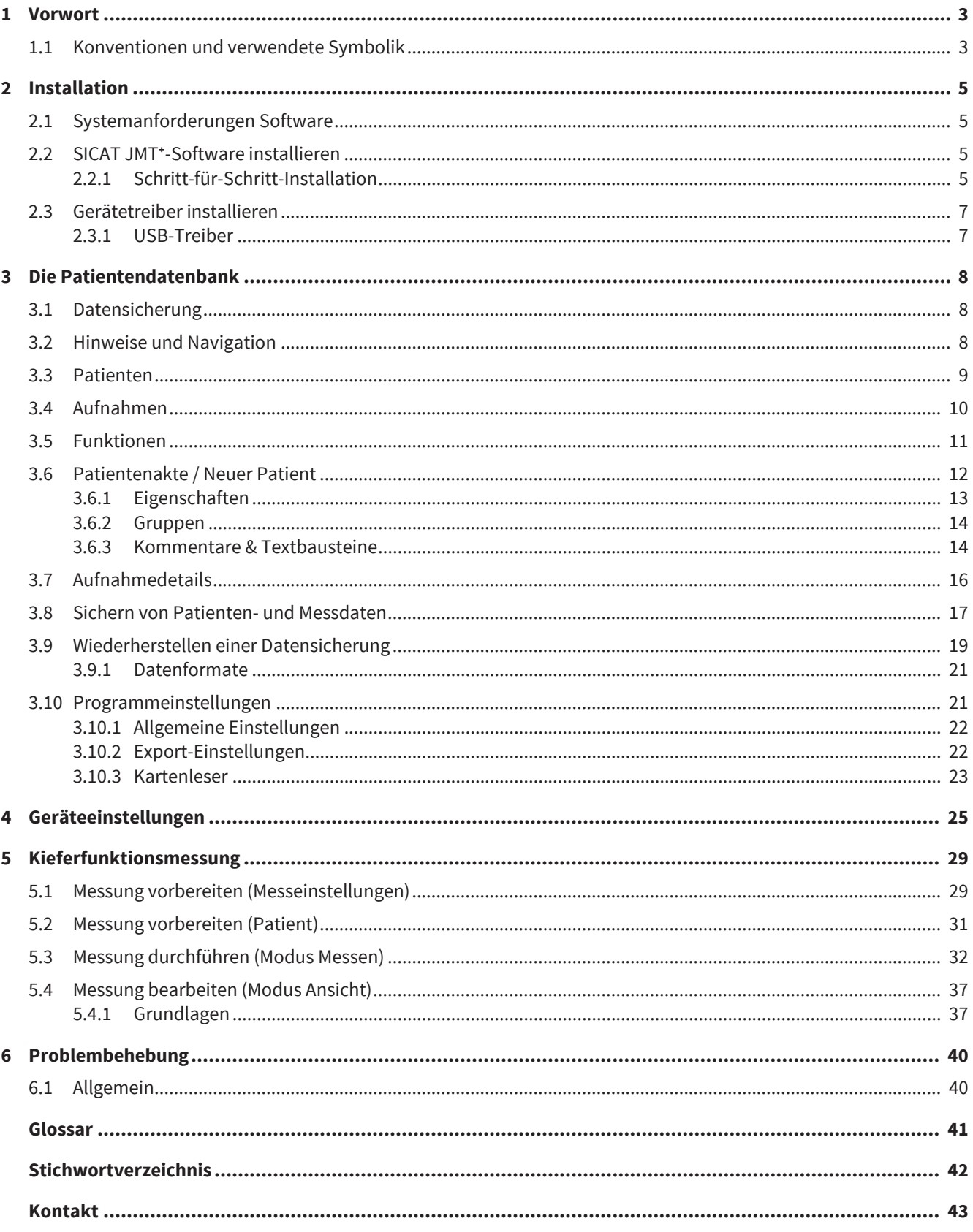

# *1 VORWORT*

Herzlich Willkommen in der Gebrauchsanweisung der SICAT JMT<sup>+</sup>-Software. Diese Gebrauchsanweisung vermittelt Ihnen grundlegende Kenntnisse zur Bedienung der Software. Sie erläutert die Installation und gibt Ratschläge zur Vorbereitung von Messung und Datenaufnahme.

Bitte beachten Sie zusätzlich die in der technischen Gebrauchsanweisung enthaltenen sicherheitsrelevanten Informationen und bewahren Sie alle Handbücher in unmittelbarer Nähe des Messsystems auf. Die Handbücher sind ein wesentlicher Bestandteil des Produkts und helfen Ihnen, das Messsystem bestimmungsgemäß zu betreiben.

Die SICAT GmbH & Co. KG übernimmt keinerlei Haftung für Verletzung von Personal oder Patienten bzw. Beschädigungen des Systems, welche auf Nichtbeachtung von in den Handbüchern enthaltenen Informationen oder den Missbrauch des Messsystems zurückzuführen sind.

Sollten Ihnen bei der Arbeit mit der Gebrauchsanweisung Fehler auffallen oder sollten Sie Anregungen haben, sind wir Ihnen für eine Mitteilung jederzeit dankbar.

#### EINGETRAGENE WARENZEICHEN

In dieser Gebrauchsanweisung werden verschiedene Markennamen erwähnt. All diese Produktnamen werden lediglich zur Verdeutlichung sowie aus redaktionellen Gründen verwendet und sind Warenzeichen der jeweiligen Unternehmen. Durch die Verwendung von Markennamen bleiben die Warenzeichen selbst sowie die Rechte der jeweiligen Eigentümer unberührt.

### 1.1 KONVENTIONEN UND VERWENDETE SYMBOLIK

In dieser Gebrauchsanweisung werden die folgenden Konventionen verwendet.

Warnungen sind folgendermaßen gekennzeichnet:

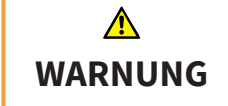

Warnhinweise bezeichnen eine potentielle Gefahr für Gesundheit und Sicherheit von Benutzern und/oder Patienten. Die Warnungen erläutern die Art der Gefährdung und wie diese vermieden werden kann.

Hinweise werden wie folgt kenntlich gemacht:

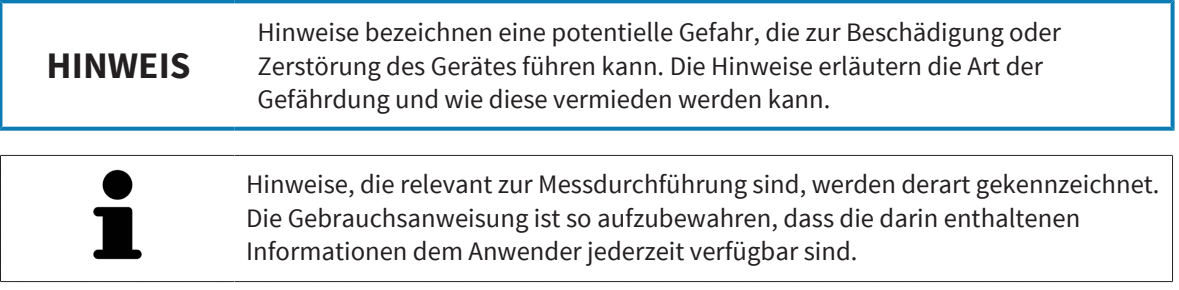

#### ANMERKUNG ZU ÄNDERUNGEN

Um unsere Produktqualität zu gewährleisten, sind wir ständig bemüht, unsere Produktlinie weiter zu verbessern. Unter Umständen hat sich nach Drucklegung dieser Gebrauchsanweisung eine Aktualisierung der Software- oder Hardwarekonfiguration ergeben. Daher kann es sein, dass einige der Abbildungen von dem abweichen, was Ihnen tatsächlich geliefert wurde.

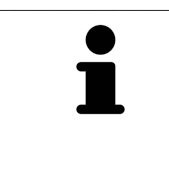

Bitte beachten Sie, dass nicht zu jedem Softwarerelease eine neue Version dieser Gebrauchsanweisung erscheint, da in Releases häufig für den Nutzer nicht sichtbare technische Änderungen vorgenommen werden. Die aktuellste Version der Gebrauchsanweisung können Sie im Servicebereich unserer Homepage herunterladen.

# *2 INSTALLATION*

### 2.1 SYSTEMANFORDERUNGEN SOFTWARE

- · Prozessor: Intel Core2Duo (oder vergleichbare), mind. 2.0GHz
- Arbeitsspeicher: 4GB DDR2 RAM
- 3D-fähige Grafikkarte: mind. 512 MB, OpenGL 3.3, DirectX 9.0c (vgl. Geforce GT 420/315M, AMD Radeon HD 6000/M Series)
- Farbmonitor, mind. 1280x800 Pixel
- · Betriebssystem:
	- Windows 7 64/32bit
	- Windows 8 64/32bit
	- Windows 8.1 64/32bit

### 2.2 SICAT JMT<sup>+</sup>-SOFTWARE INSTALLIEREN

#### 2.2.1 SCHRITT-FÜR-SCHRITT-INSTALLATION

- ☑ Sie verfügen über Administratorrechte auf dem Computer, auf dem Sie die SICAT JMT⁺-Software installieren möchten.
- 1. Klicken Sie doppelt auf die Datei **sicat\_jmt+.exe**, wobei der Dateiname die Version der SICAT JMT⁺- Software enthält.

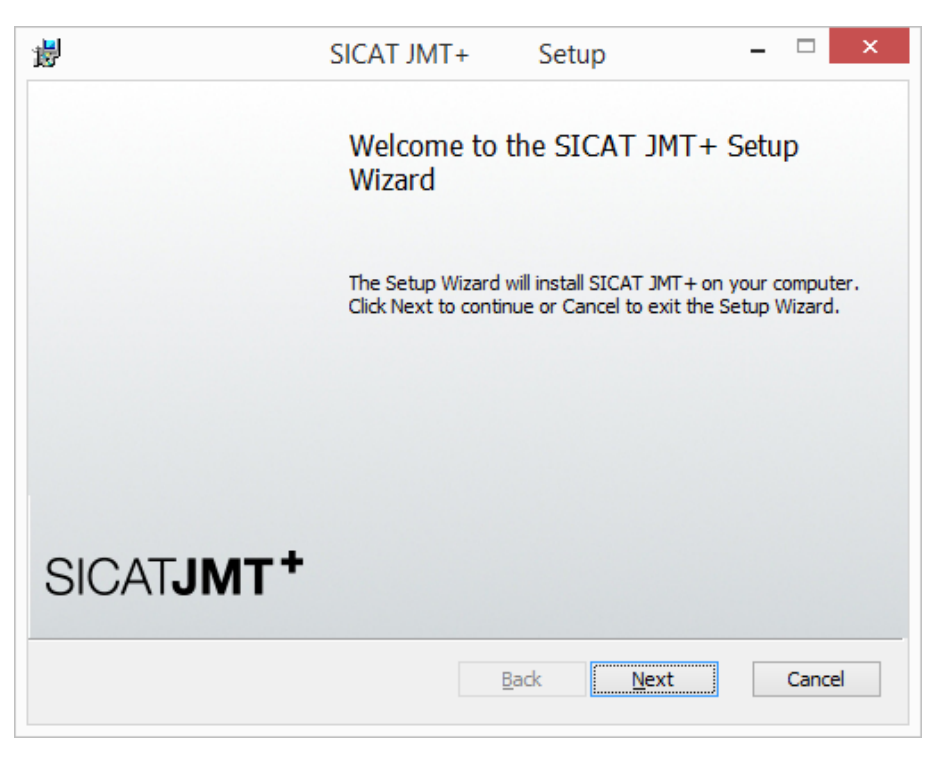

2. Danach klicken Sie bitte auf die Schaltfläche **Next** um die Installation zu starten.

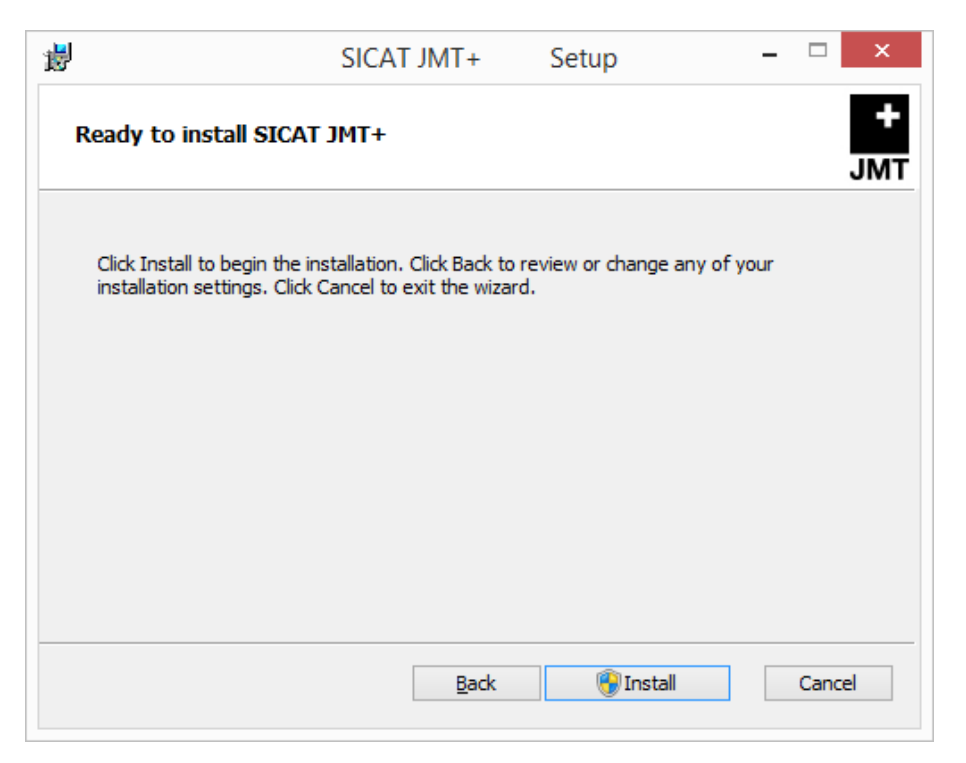

3. Klicken Sie auf die Schaltfläche **Install**, um die Installation zu beginnen und bestätigen Sie anschließend die Meldung der Benutzerkontensteuerung.

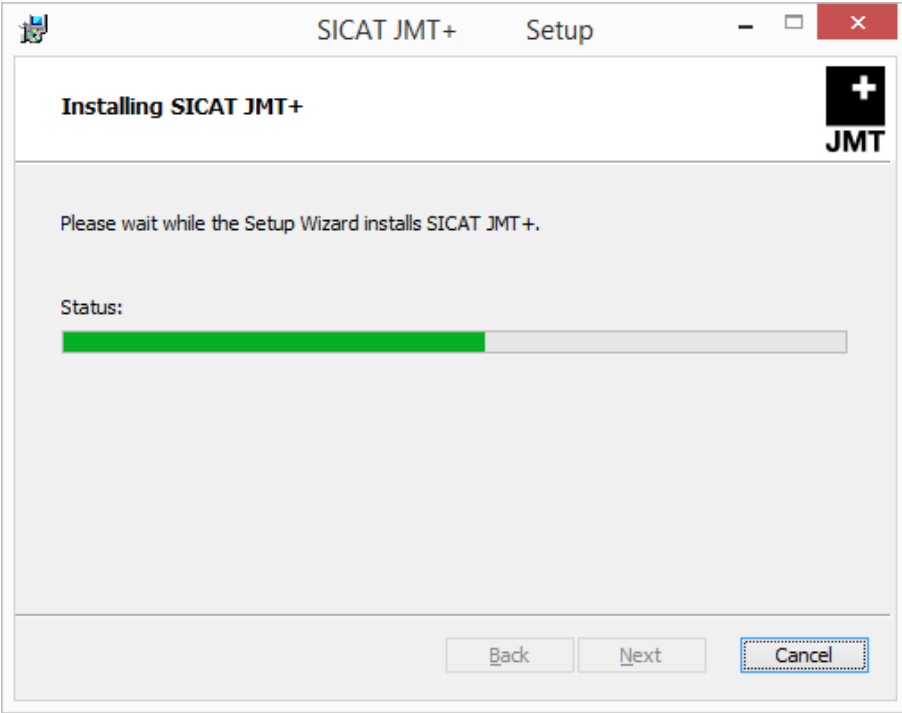

▶ Der Installationsprozess kann einige Minuten in Anspruch nehmen.

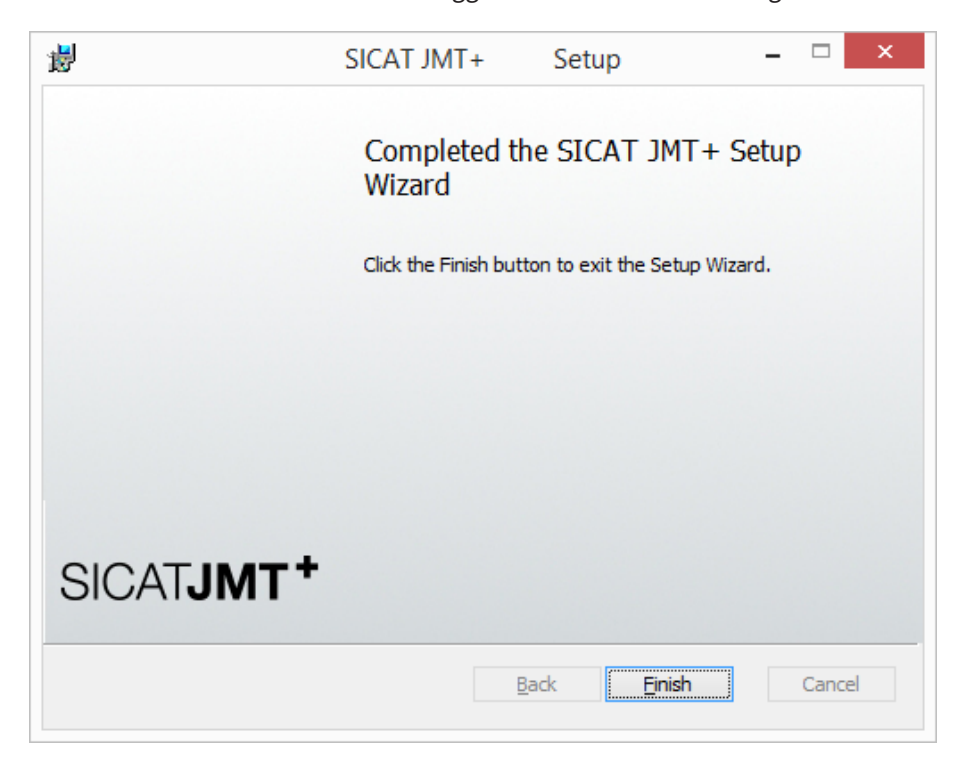

▶ Nachdem die Installation fertiggestellt wurde erscheint folgendes Fenster:

- 4. Klicken Sie auf die Schaltfläche **Finish**, um die Installation abzuschließen.
- ▶ Die Software ist nun installiert. Es wurde ein Symbol mit der Bezeichnung **SICAT JMT+** auf dem Desktop erzeugt. Zum Starten der Software können Sie entweder auf dieses Symbol doppelklicken oder Sie starten aus der Programmgruppe **Alle Programme** > **SICAT** > **SICAT JMT+**.

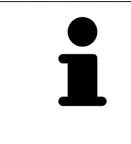

Wenn während der Installation die Meldung angezeigt wird, dass Ihre Grafikhardware OpenGL 3.3 nicht unterstützt, können Sie die Software mit diesem Rechner nicht betreiben. Ein Update des Grafiktreibers kann in diesem Fall Abhilfe schaffen.

# 2.3 GERÄTETREIBER INSTALLIEREN

Der Gerätetreiber wird beim Anschluss des SICAT JMTM-Messsystems automatisch installiert.

#### 2.3.1 USB-TREIBER

Der für das SICAT JMT<sup>+</sup>-Messsystem erforderliche USB-Treiber wird nach dem Verbinden des Gerätes von Windows im Hintergrund installiert und benötigt keine gesonderte Aktion.

# *3 DIE PATIENTENDATENBANK*

Nach Programmstart befinden Sie sich in der Patientendatenbank.

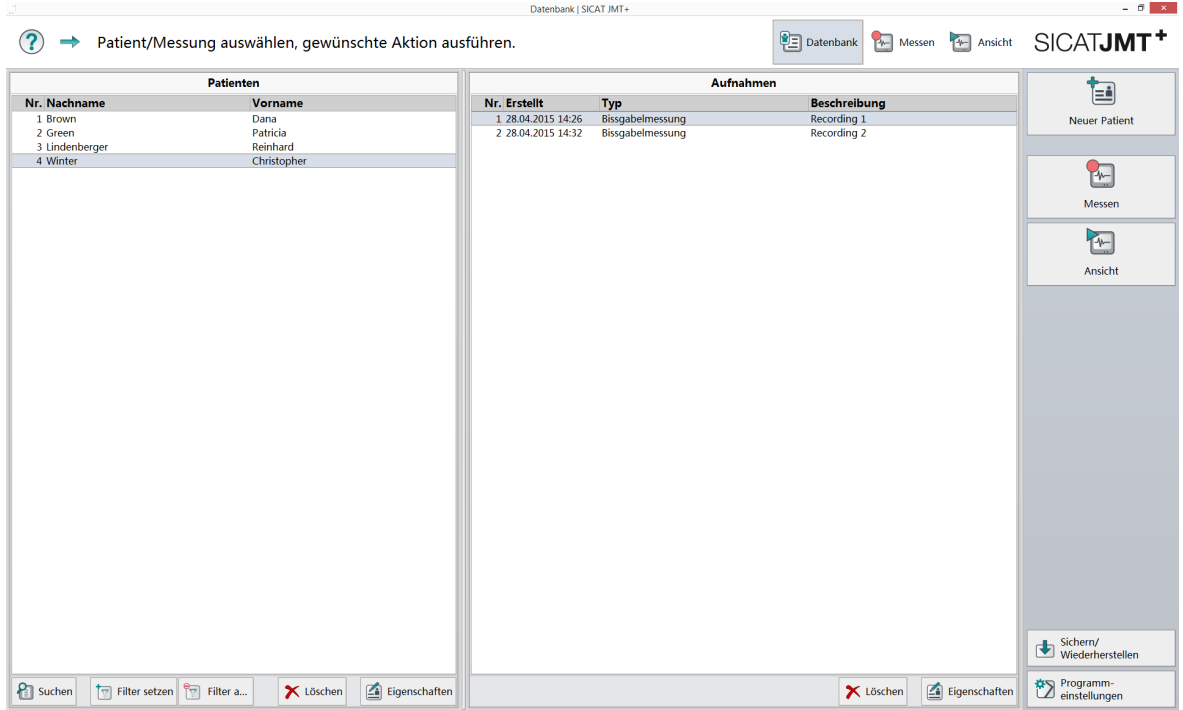

Hier können Sie Patienten sowie vorhandene Messungen verwalten und haben Zugriff auf Import- und Exportfunktionen. Nachfolgend finden Sie dazu eine detaillierte Beschreibung der Benutzeroberfläche.

### 3.1 DATENSICHERUNG

⚠

**WARNUNG** Der Hersteller SICAT GmbH & Co. KG weist ausdrücklich darauf hin, dass der Anwender selbst für eine Datensicherung verantwortlich ist. SICAT empfiehlt zudem, ein regelmäßiges Backup der Patientendatenbank anzulegen. Die Datenbank von SICAT JMT<sup>+</sup> befindet sich im Benutzerdatenverzeichnis ■ Windows 7, Windows 8, Windows 8.1: C:\ProgramData\SICAT\sicat\_JMT

### 3.2 HINWEISE UND NAVIGATION

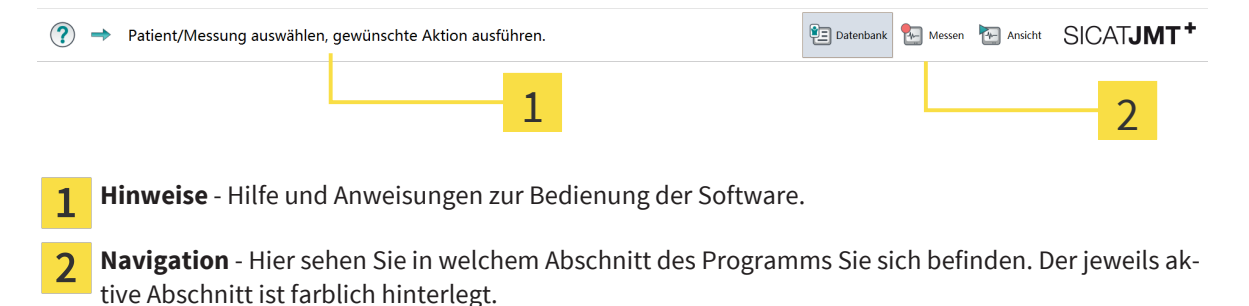

# 3.3 PATIENTEN

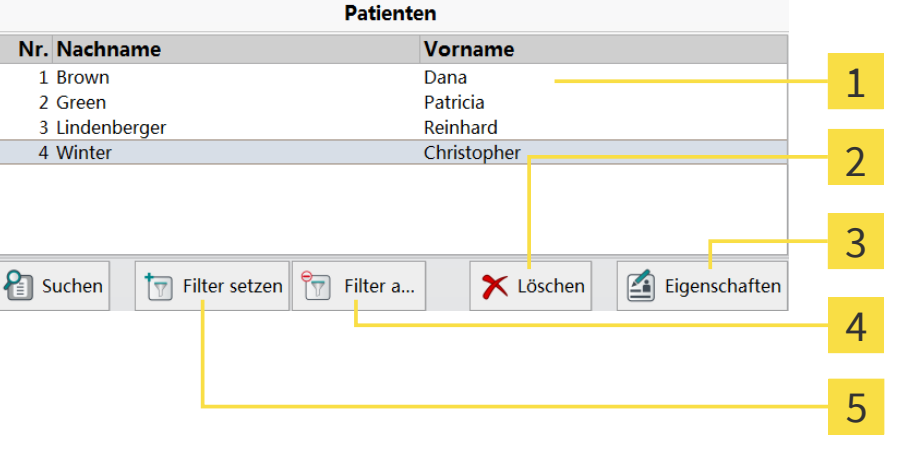

- **Patienten**-Liste Hier werden die Patienten aufgelistet. Der aktuell ausgewählte Patient ist farblich  $\mathbf{1}$ hinterlegt.
- **Löschen** Nach einer gesonderten Bestätigung wird der Patient mitsamt den ihm zugeordneten Messungen unwiederbringlich gelöscht.
- **Patientenakte bearbeiten** Ein Klick auf **Eigenschaften** öffnet die Patientenakte (siehe *Patienten-* $\overline{3}$ *akte / Neuer Patient [*▶ *Seite 12]*).
- **Alle Patienten anzeigen** Ein Klick auf **Filter aufheben** setzt den Filter zurück.  $\overline{\mathbf{A}}$
- **Filter setzen** Nachdem sich das Fenster **Filter-Einstellungen** geöffnet hat, können Sie einen Filter 5 anlegen, damit die Patientenliste nur bestimmte Patienten anzeigt.

FILTER-EINSTELLUNGEN

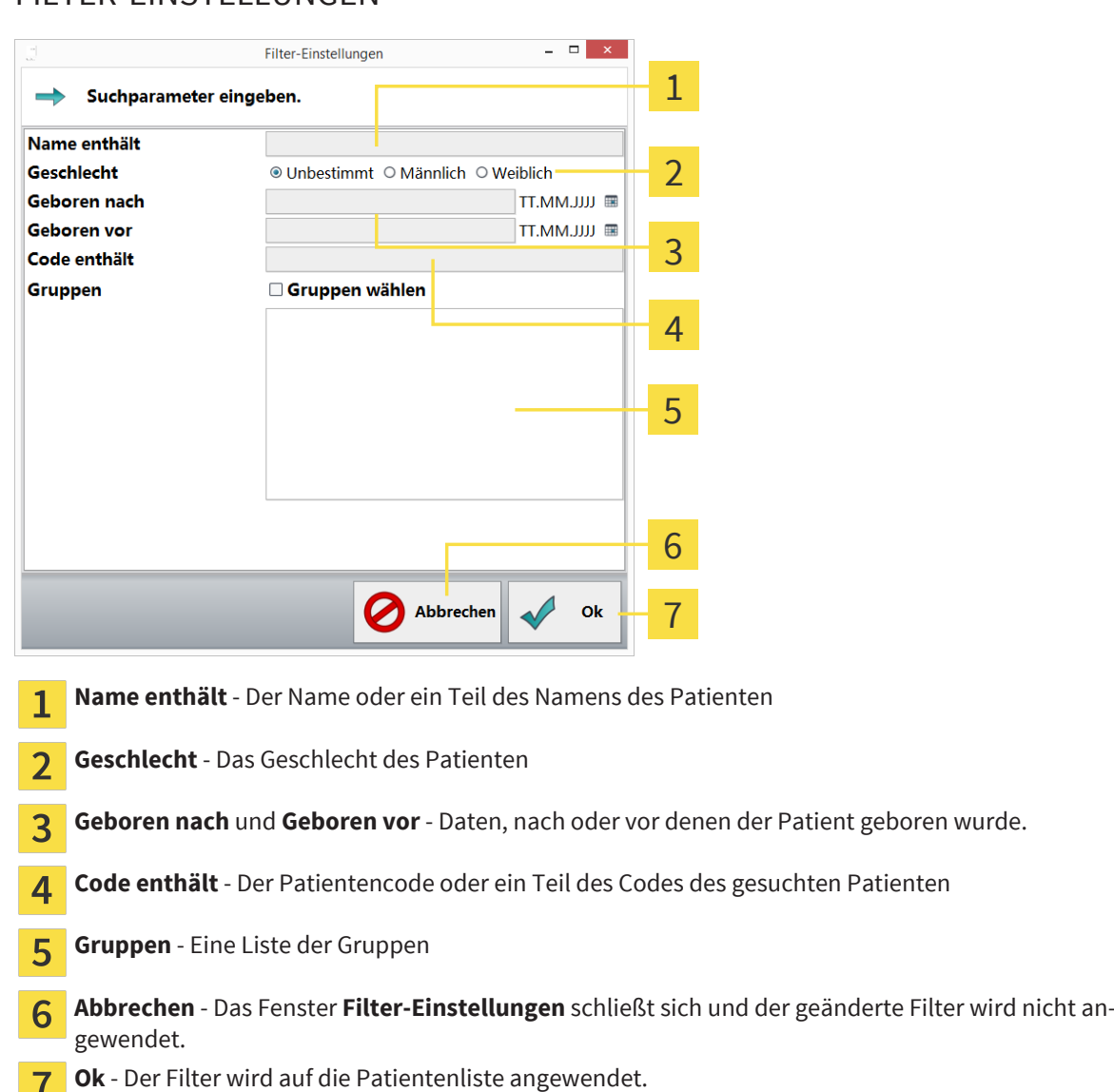

### 3.4 AUFNAHMEN

L

 $\mathbf{1}$ 

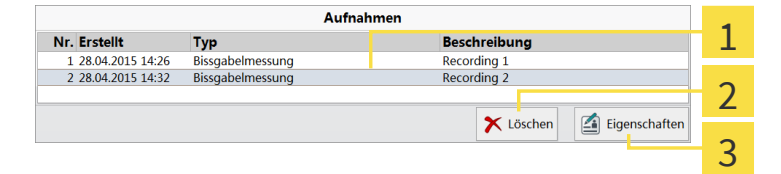

**Aufnahmen**-Liste - Hier werden alle Aufnahmen des gerade ausgewählten Patienten aufgelistet. Die aktuell ausgewählte Aufnahme ist farblich hinterlegt.

**Löschen** - Nach einer gesonderten Bestätigung wird die ausgewählte Messung unwiederbringlich  $\overline{2}$ gelöscht

**Eigenschaften** - Bearbeiten Sie hier Beschreibung und Kommentare zur Aufnahme (siehe *Aufnah-*3 *medetails [*▶ *Seite 16]*).

# 3.5 FUNKTIONEN

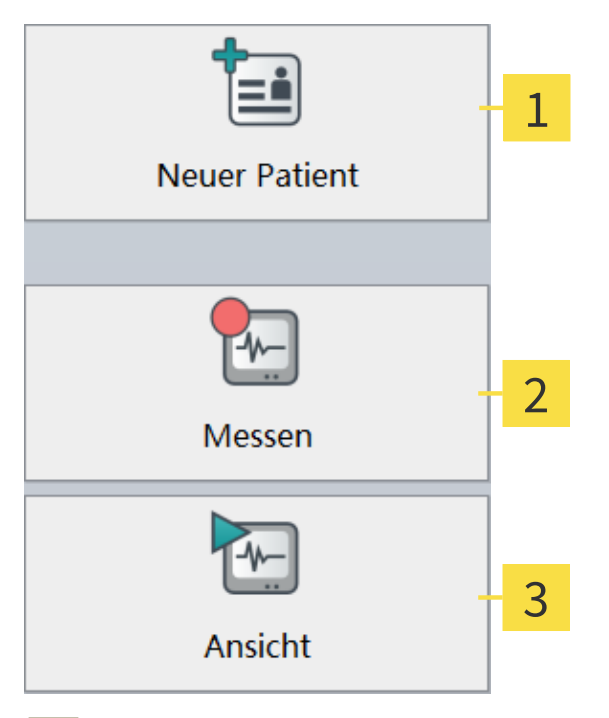

- **Neuer Patient** Klicken Sie hier, um einen neuen Patienten anzulegen.  $\mathbf{1}$
- **Messen** Ein Klick führt Sie zur Auswahl der Messanwendung.  $\overline{2}$
- **Ansicht** Die aktuell ausgewählte Messung wird zur Ansicht und Bearbeitung geöffnet. $\overline{3}$

# 3.6 PATIENTENAKTE / NEUER PATIENT

Wenn Sie einen neuen Patienten anlegen oder die Akte eines bestehenden Patienten bearbeiten (Schaltflächen **Neuer Patient** bzw. **Eigenschaften**), erscheint folgender Dialog:

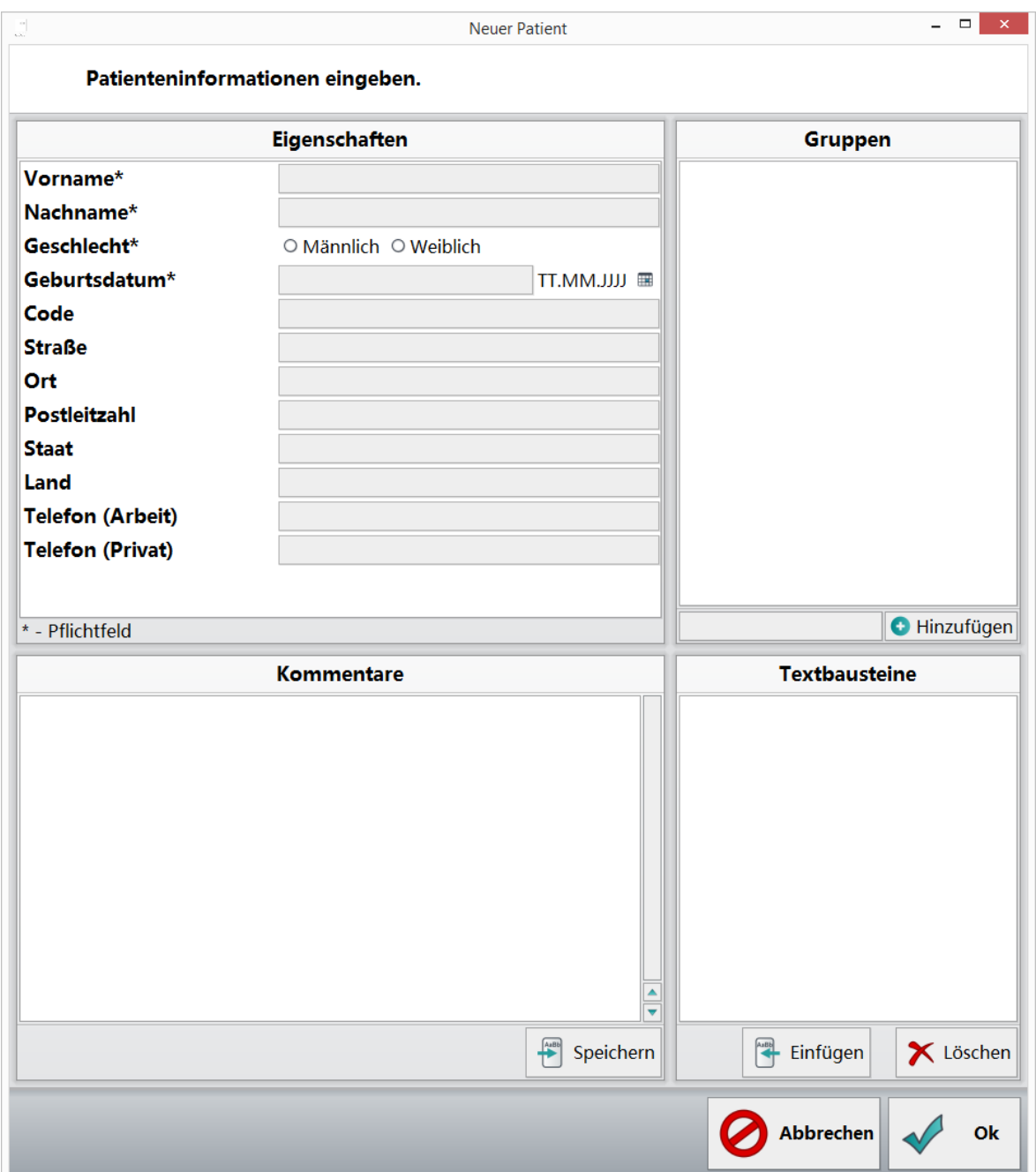

Im Folgenden werden die einzelnen Bereiche und ihre Funktion kurz erläutert.

#### 3.6.1 EIGENSCHAFTEN

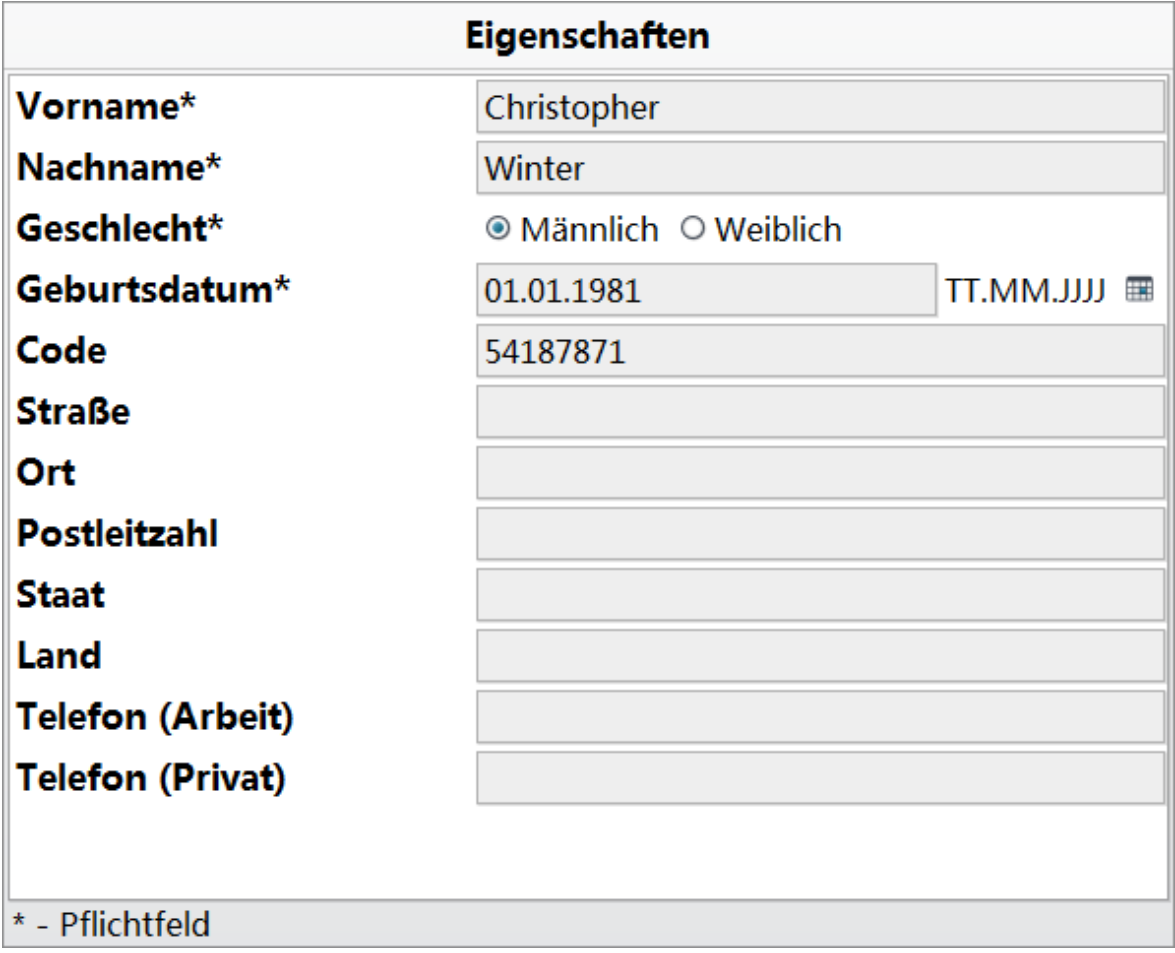

**Eigenschaften** - Bitte geben Sie hier die Patientendaten ein. Pflichtfelder sind Vor- und Nachname sowie Geschlecht und Geburtsdatum.

Das Feld **Code** gibt Ihnen die Möglichkeit, dem Patienteneintrag eine eindeutige Kennzeichnung zuzuweisen. Die weiteren Felder sind optional und dienen der Datenerfassung des Patienten.

#### 3.6.2 GRUPPEN

Über dieses Feld können Sie den Patienten einer Gruppe zuordnen. Sie haben dann in der Datenbank die Möglichkeit, nur Patienten einer bestimmten Gruppe anzuzeigen.

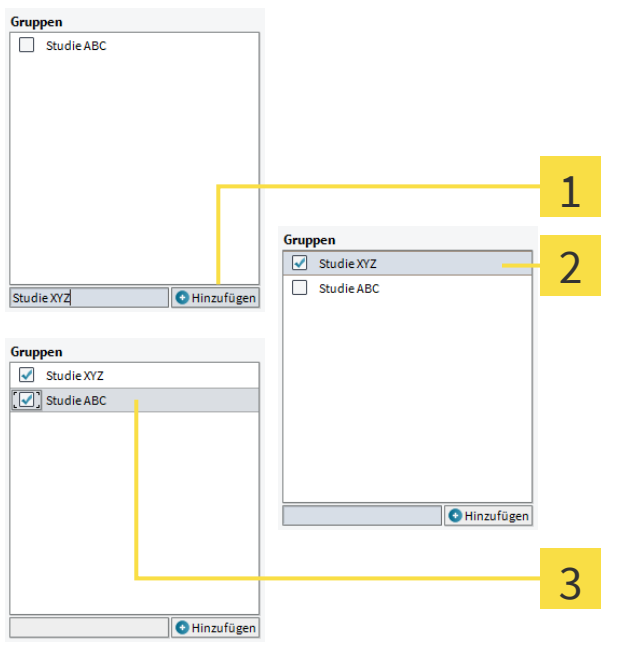

- **Neue Gruppe anlegen** Geben Sie den Namen für die neu anzulegende Gruppe hier ein und klicken 1 Sie auf die Schaltfläche **Hinzufügen**.
- Die neu angelegte Gruppe erscheint in der Liste. Das Häkchen davor zeigt, dass der Patient dieser  $\overline{2}$ Gruppe zugeordnet ist.
- **Patient mehreren Gruppen zuordnen** Mit einem Klick auf die Häkchen können Sie die Zuord- $\overline{3}$ nung vornehmen bzw. aufheben. Gruppen, die keinem Patienten mehr zugeordnet sind, verschwinden automatisch nach Verlassen des Dialogs.

#### 3.6.3 KOMMENTARE & TEXTBAUSTEINE

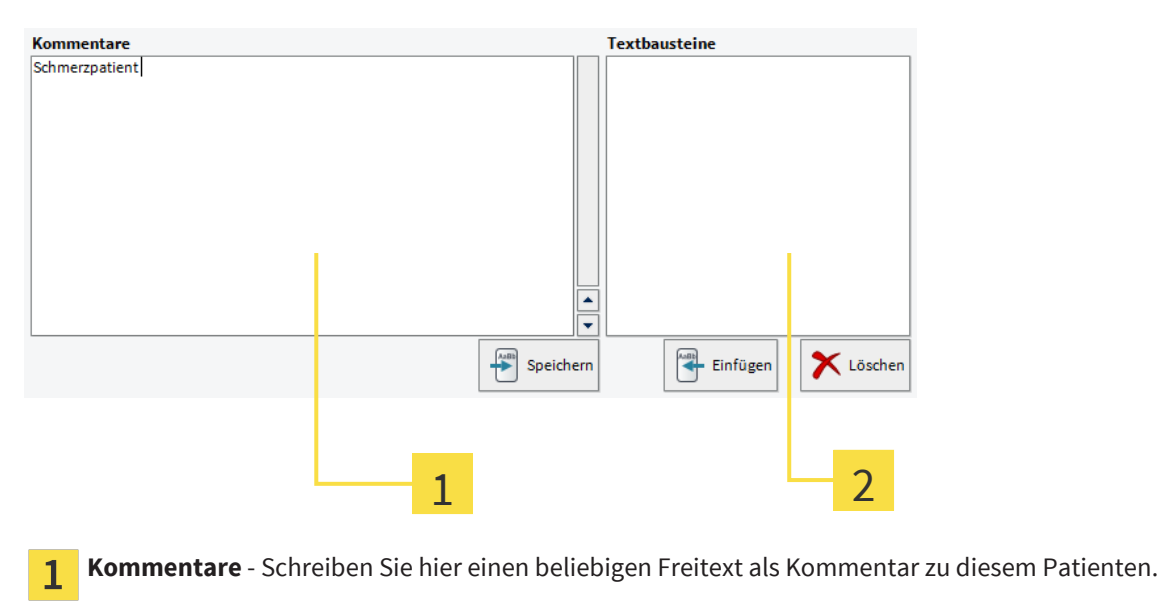

**Textbausteine** - Diese Liste enthält alle von Ihnen definierten Textbausteine.

 $\overline{2}$ 

#### TEXTBAUSTEIN ERSTELLEN

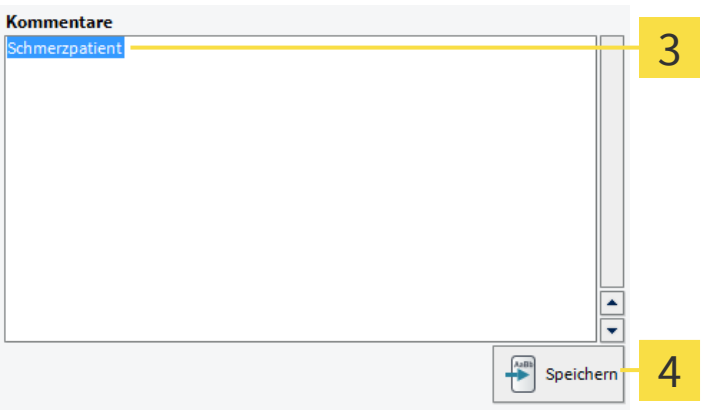

**Text markieren** - Markieren Sie im Feld **Kommentare** den Textabschnitt, den Sie als Textbaustein 3 anlegen wollen.

**Speichern** - Um den markierten Textabschnitt als Textbaustein anzulegen, klicken Sie auf die  $\overline{\mathbf{A}}$ Schaltfläche **Speichern**.

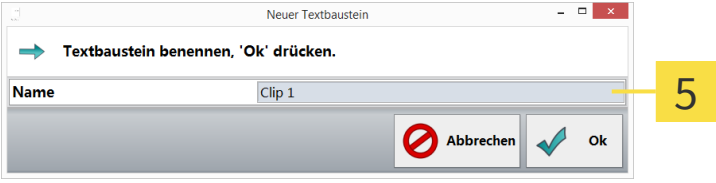

**Neuer Textbaustein** - In diesem Dialog können Sie eine Bezeichnung für den Textbaustein festle-5 gen. Ihre Auswahl wird dabei automatisch als Vorschlag übernommen. Mit einem Klick auf **Ok** wird der Textbaustein erstellt und erscheint mit der festgelegten Bezeichnung in der Liste.

#### TEXTBAUSTEIN EINFÜGEN

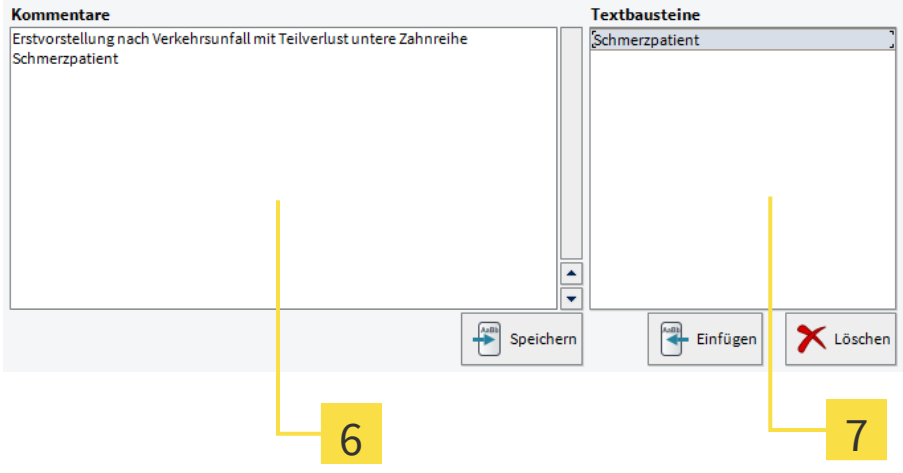

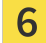

 $\overline{7}$ 

**Cursorposition festlegen** - Setzen Sie den Cursor per Linksklick an die Stelle, an der Ihr Textbaustein eingefügt werden soll.

**Gewählten Textbaustein einfügen** - Per Linksklick wählen Sie einen Baustein aus der Liste, den Sie anschließend mit einem Klick auf die Schaltfläche **Einfügen** an die aktuelle Position im Kommentarfeld übernehmen.

# 3.7 AUFNAHMEDETAILS

Diesen Dialog rufen Sie durch einen Klick rechts unter der Liste der Aufnahmen auf die Schaltfläche **Eigenschaften** auf. Sie können die Beschreibung der Aufnahme ändern sowie einen Aufnahmekommentar hinzufügen (siehe *Kommentare & Textbausteine [*▶ *Seite 14]*). Textbausteine werden getrennt von jenen in der Patientenakte gespeichert.

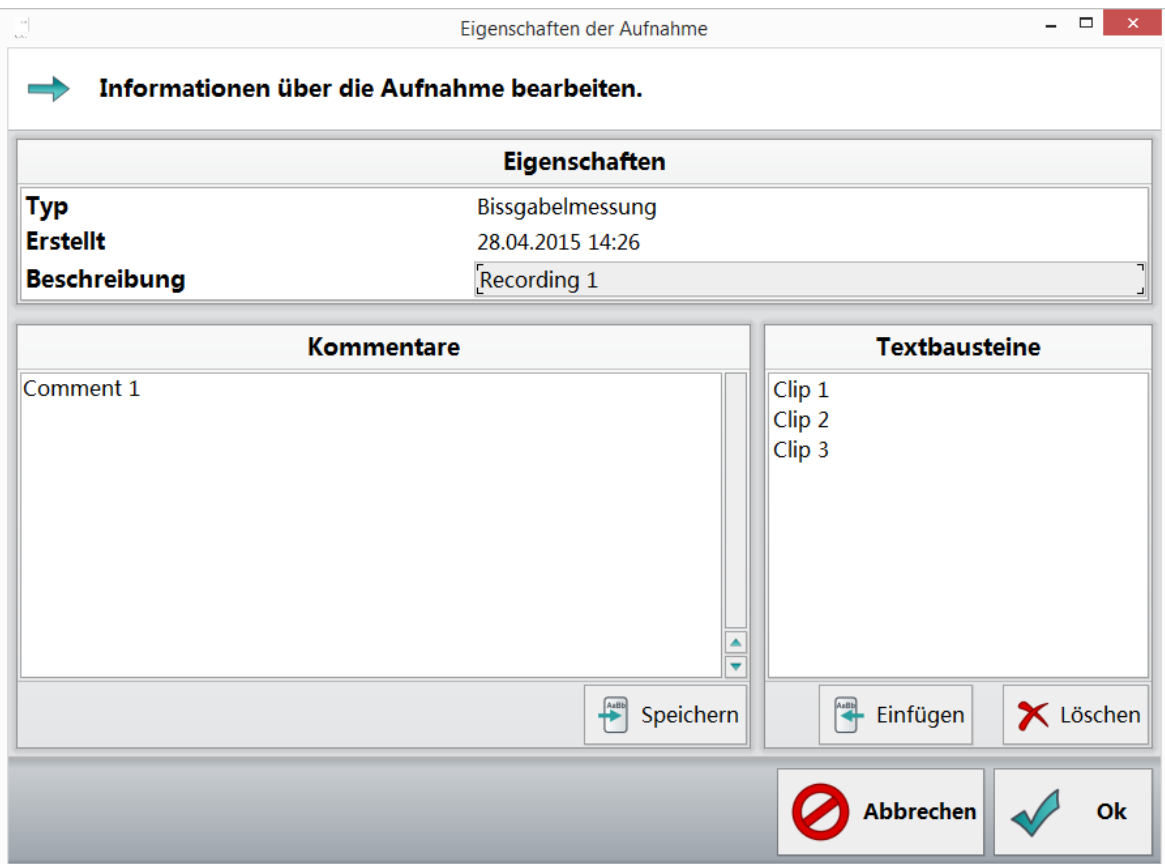

### 3.8 SICHERN VON PATIENTEN- UND MESSDATEN

Sie können Patienten- und Messdaten aus der Patientendatenbank sichern. Gesicherte Daten können Sie mit der Funktion **Sicherung wiederherstellen** wieder in Ihre Datenbank aufnehmen.

Diese Funktion ermöglicht es ebenfalls, einzelne Datensätze z.B. mit Kollegen auszutauschen, die auch mit SICAT JMT⁺ arbeiten.

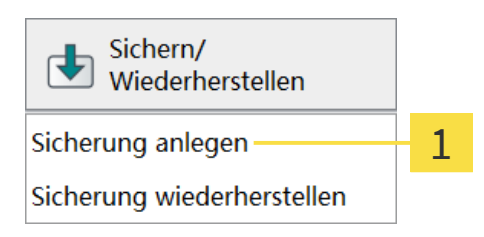

1. **Sicherung anlegen...** - Klicken Sie unten rechts in der Funktionsleiste auf die Schaltfläche **Sichern/ Wiederherstellen**. Wählen Sie anschließend **Sicherung anlegen** aus der erscheinenden Liste.

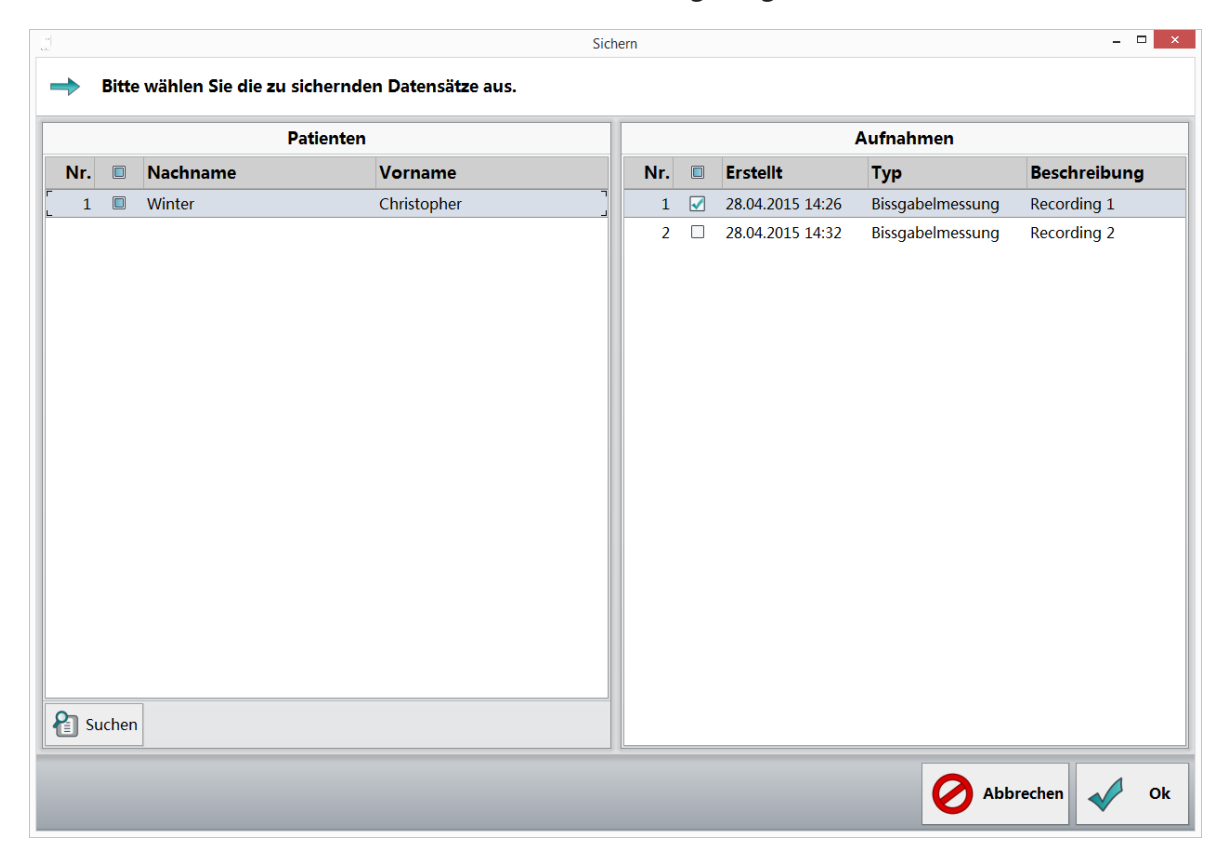

2. **Datensätze auswählen** - Setzen Sie vor allen Datensätzen, die exportiert werden sollen, Häkchen. Möchten Sie alle Messungen eines Patienten exportieren, klicken Sie auf das Häkchen vor dem Patientennamen. Wenn Sie in eine Zeile mit Patientennamen klicken, werden auf der rechten Seite alle Messungen des Patienten angezeigt. Diese können Sie dann auch einzeln auswählen. Um einen bestimmten Patienten zu für den Export der Daten zu suchen, steht Ihnen eine Suchoption zur Verfügung.

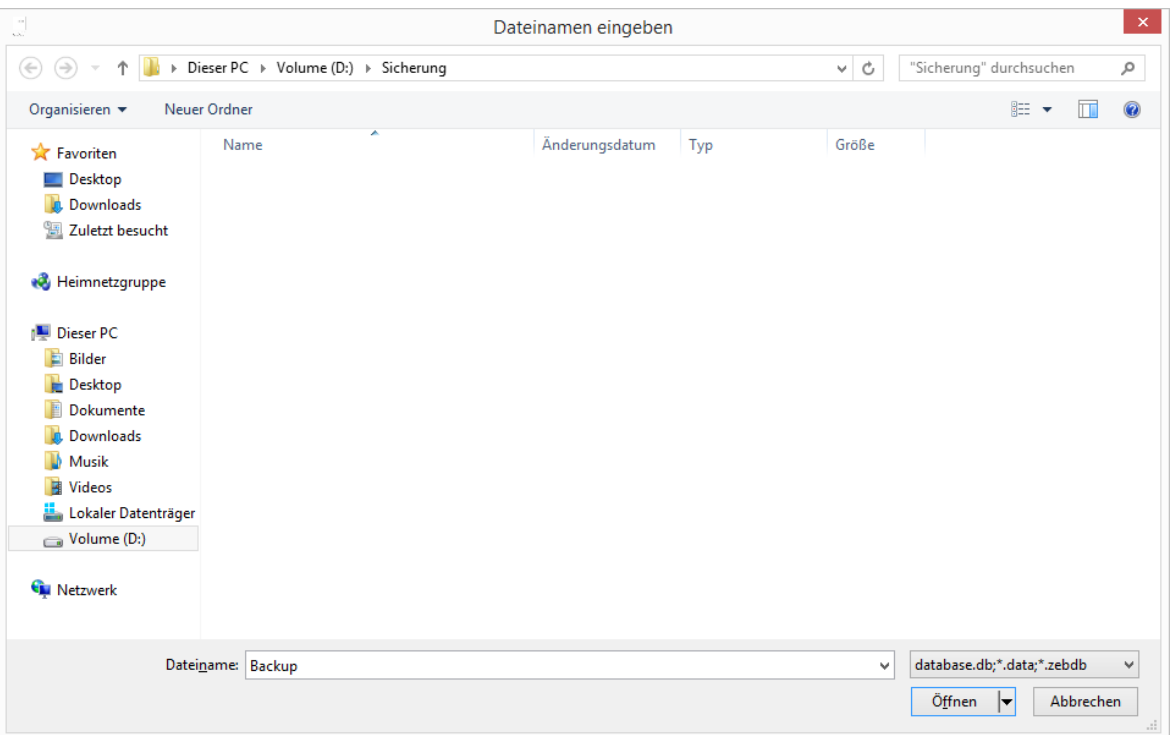

3. **Zielordner auswählen** - Navigieren Sie auf Ihrer Festplatte zu dem Ort, an dem die exportierte Datei abgelegt werden soll. Vergeben Sie einen Namen und klicken anschließend auf **Speichern**, um zur Datenauswahl zu gelangen.

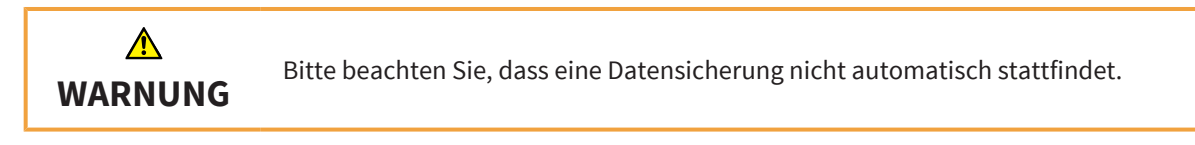

### 3.9 WIEDERHERSTELLEN EINER DATENSICHERUNG

Sie können gesicherte Patienten- und Messdaten in die Datenbank übernehmen. Das genaue Vorgehen dabei wird im Folgenden erläutert:

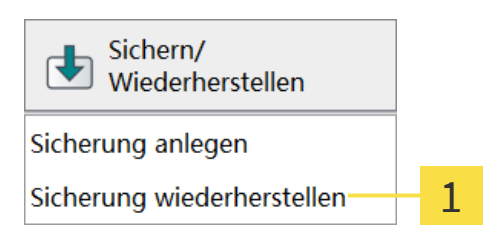

1. **Sicherung wiederherstellen...** - Klicken Sie unten rechts in der Funktionsleiste auf die Schaltfläche **Sichern/Wiederherstellen**. Wählen Sie anschließend **Sicherung wiederherstellen** aus der erscheinenden Liste.

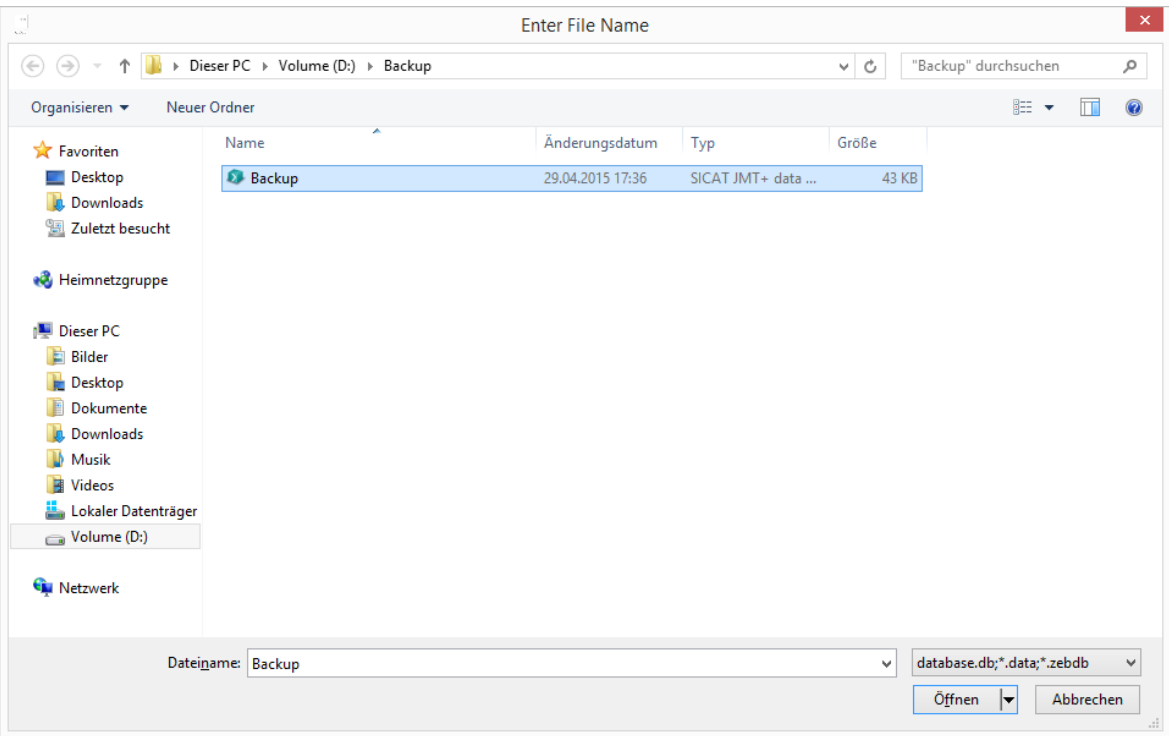

2. **Daten suchen & auswählen** - Suchen Sie auf Ihrer Festplatte bzw. anderen an Ihren Rechner angeschlossenen Speichermedien die Datensätze, die Sie importieren möchten. Welche Dateien Sie auswählen müssen, hängt vom Format ab. Näheres siehe *Datenformate [*▶ *Seite 21]*.

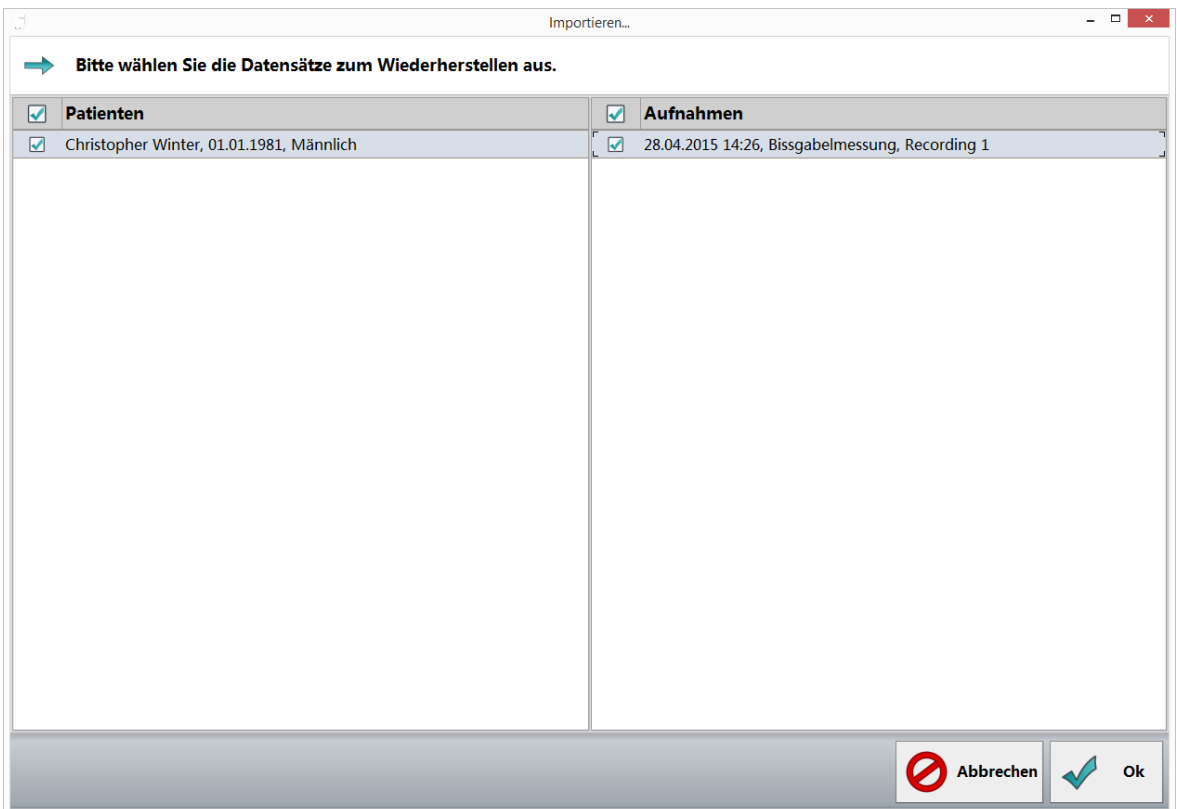

3. **Datensätze auswählen** - Setzen Sie vor allen Datensätzen, die importiert werden sollen, Häkchen. Um alle Patienten aus der Sicherung zu übernehmen, setzten Sie über der ersten Spalte das Häkchen bei **Patienten**. Möchten Sie alle Messungen eines Patienten importieren, klicken Sie einfach das Häkchen vor dem Patientennamen an. Wenn Sie in eine Zeile mit Patientennamen klicken, werden auf der rechten Seite alle Messungen des Patienten angezeigt. Diese können Sie dann auch einzeln auswählen.

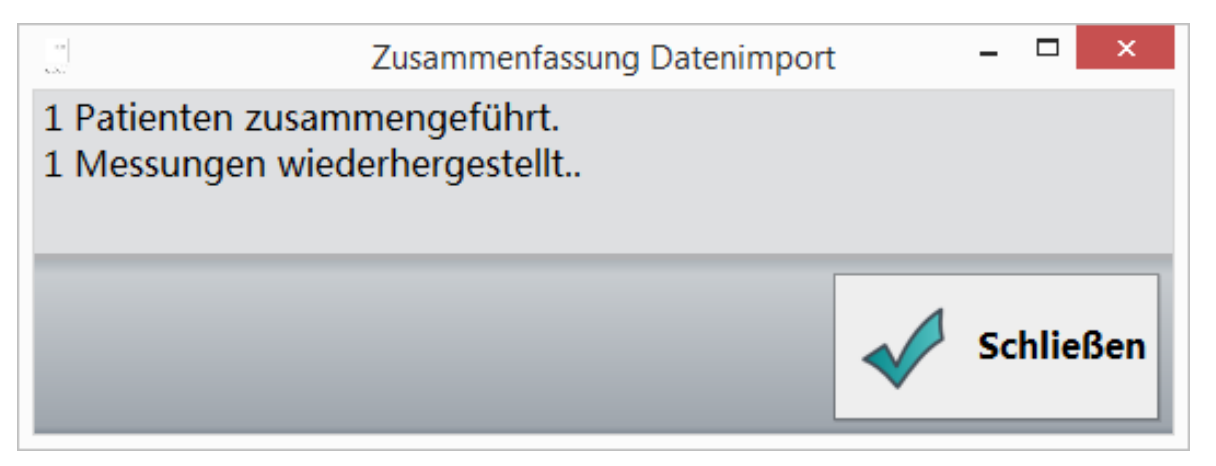

4. **Zusammenfassung Datenimport** - Der Dialog zeigt Ihnen nach erfolgtem Datenimport eine Zusammenfassung, wie viele Patienten und Messungen importiert wurden. In der Liste werden fehlerhafte Datensätze sowie Patienten und Messungen angegeben, die bereits angelegt sind und daher nicht importiert wurden.

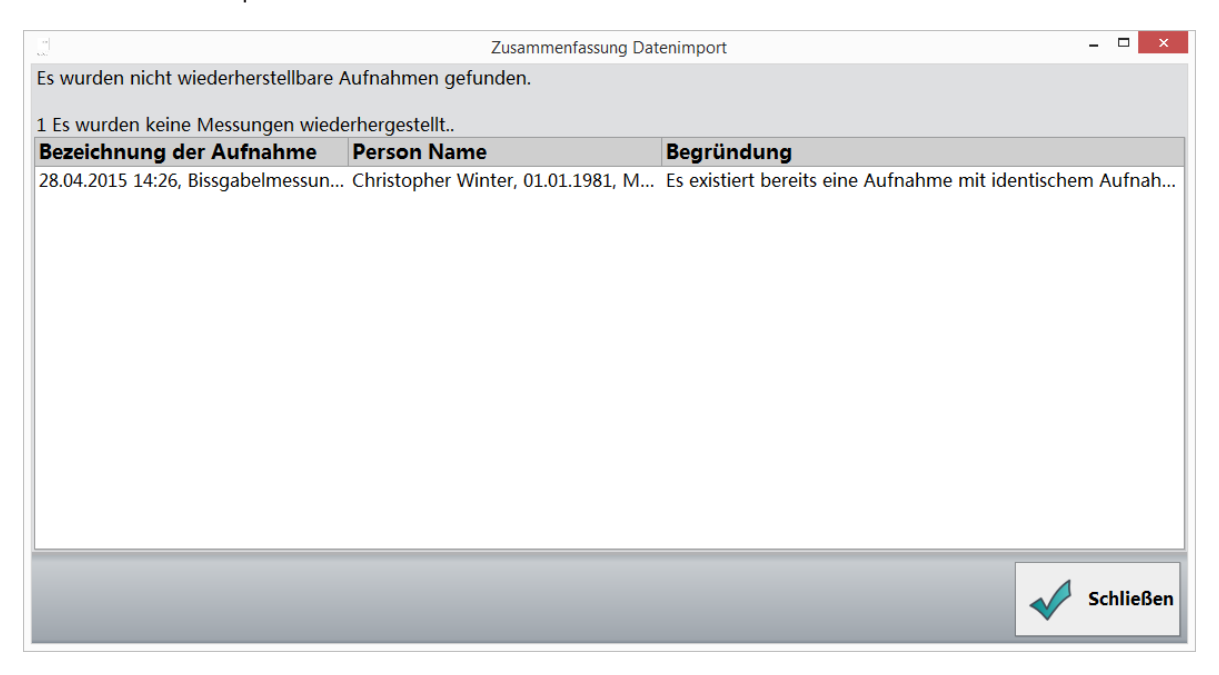

**Fehler/Dubletten** - Sollten während des Imports Fehler auftauchen oder möchten Sie Datensätze importieren, die bereits in Ihrer Datenbank vorhanden sind, bekommen Sie eine Zusammenfassung mit entsprechenden Hinweisen angezeigt.

#### 3.9.1 DATENFORMATE

■ **.zebdb** - Wenn Sie Daten aus alten oder neuen Softwarepaketen importieren möchten, wählen Sie einfach die entsprechende Datei mit der Endung .zebdb aus.

### 3.10 PROGRAMMEINSTELLUNGEN

Hier können Sie u.a. die Sprache ändern und Einstellungen zum Kartenleser vornehmen.

#### 3.10.1 ALLGEMEINE EINSTELLUNGEN

Programmeinstellungen

1. **Programmeinstellungen** - Klicken Sie unten rechts in der Funktionsleiste auf diese Schaltfläche.

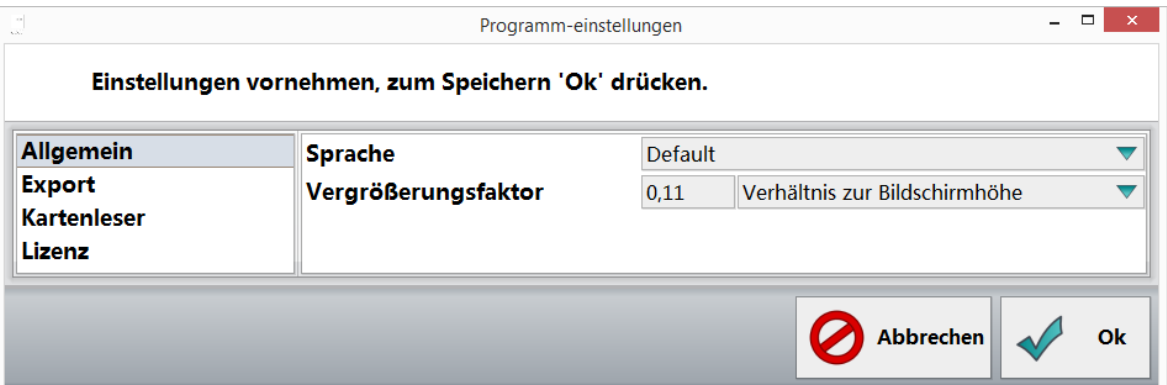

2. **Allgemeine Einstellungen auswählen** - Klicken Sie auf der linken Seite auf **Allgemein**.

**Sprache** - Wählen Sie aus der Liste die gewünschte Übersetzung der Programmoberfläche.

**Vergrößerungsfaktor** - Dieser Faktor bestimmt die Größe aller Anzeigeelemente in der Software: Wählen Sie **Benutzerdefiniert**, um im Eingabefeld einen eigenen Wert in der Einheit dpi einzutragen. **Verhältnis zur Bildschirmhöhe** kann als Alternative zur dpi-Einstellung genutzt werden. **Systemeinstellung benutzen** setzt den Wert zurück auf den Windows-Standard.

#### 3.10.2 EXPORT-EINSTELLUNGEN

1. **Programmeinstellungen** - Klicken Sie unten rechts in der Funktionsleiste auf diese Schaltfläche.

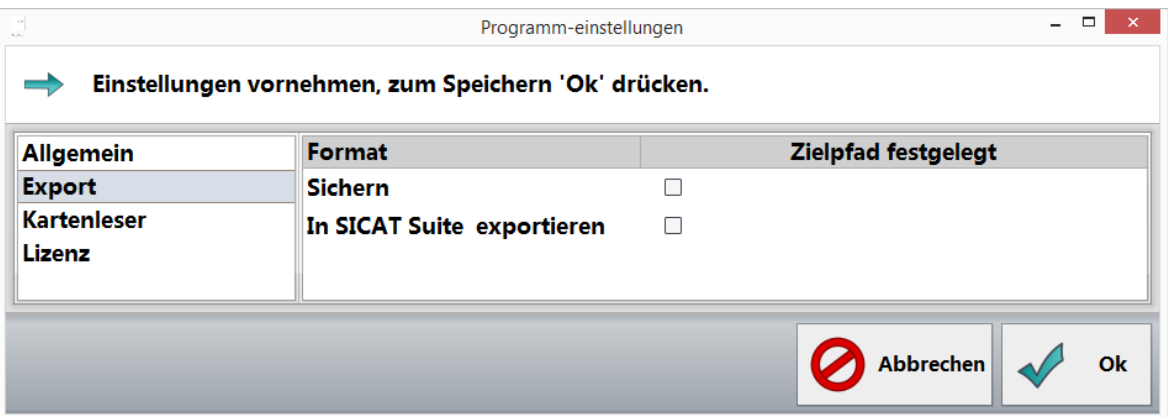

2. **Export-Einstellungen auswählen** - Klicken Sie auf der linken Seite auf **Export**.

**Sichern** - Aktivieren Sie das Kontrollkästchen und wählen Sie das gewünschte Verzeichnis für die Datensicherung.

**In SICAT Suite exportieren** - Aktivieren Sie das Kontrollkästchen und wählen Sie das gewünschte Verzeichnis für den Export zur SICAT Suite.

#### 3.10.3 KARTENLESER

Hier können Sie Ihren Kartenleser für die Nutzung von KVK bzw. eGK einrichten. Voraussetzung dafür ist bei der eGK ein SmartCard-Reader bzw. für die KVK spezielle Lesegeräte wie z.B. Chipkartentastaturen des deutschen Herstellers Cherry.

Die alte Versichertenkarte (KVK) funktioniert nur mit installiertem CT-API-Treiber.

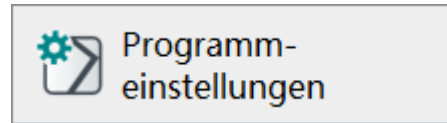

1. Klicken Sie unten rechts in der Funktionsleiste auf die Schaltfläche **Programmeinstellungen**.

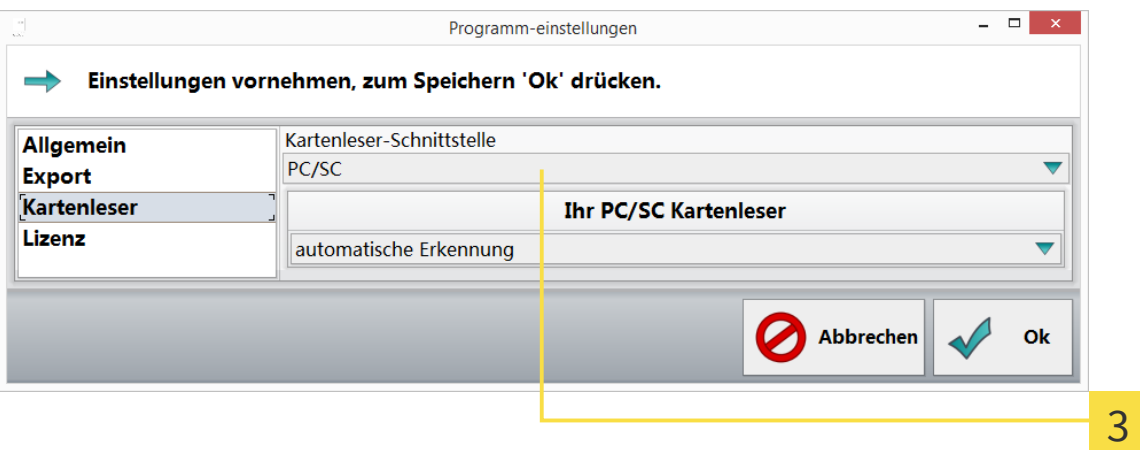

- 2. **Wählen Sie** auf der linken Seite den Eintrag **Kartenleser**.
- 3. **Schnittstelle auswählen** Wählen Sie auf der rechten Seite die Schnittstelle bzw. das Gerät, mit dem Sie die KVK bzw. die eGK einlesen: PC/SC für eGK CT-API für KVK und eGK. Wenn Sie PC/SC ausgewählt haben, bestätigen Sie anschließend mit **Schließen**.

4. **CT-API** - CT-API kann sowohl KVK als auch eGK lesen. Der voreingestellte Vorschlag ist der Treiber der EHEALTH-BCS Tastatur G87-1504 des Herstellers Cherry. Klicken Sie anschließend auf **Durchsuchen**, um die entsprechende dll-Datei Ihres CT-API-Treibers auszuwählen.

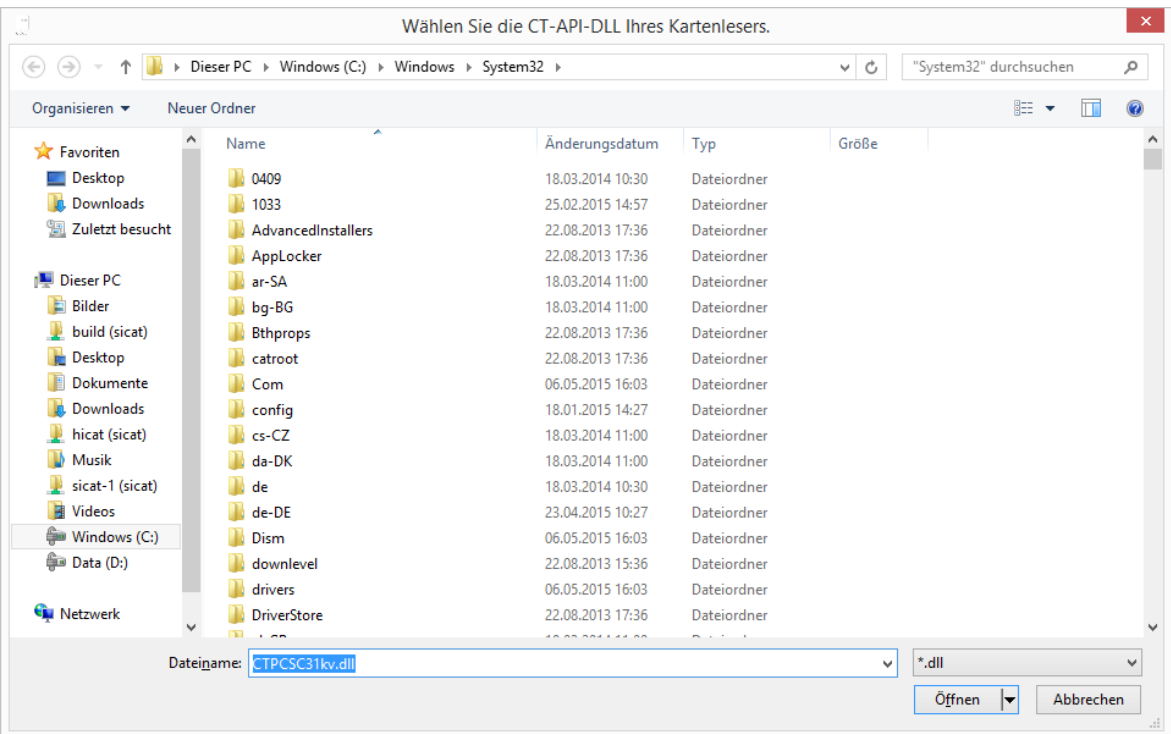

5. **Treiber dll** auswählen - Wählen Sie auf Ihrer Festplatte den entsprechenden CT-API-Treiber aus. Details entnehmen Sie bitte der Gebrauchsanweisung des Kartenleser-Herstellers.

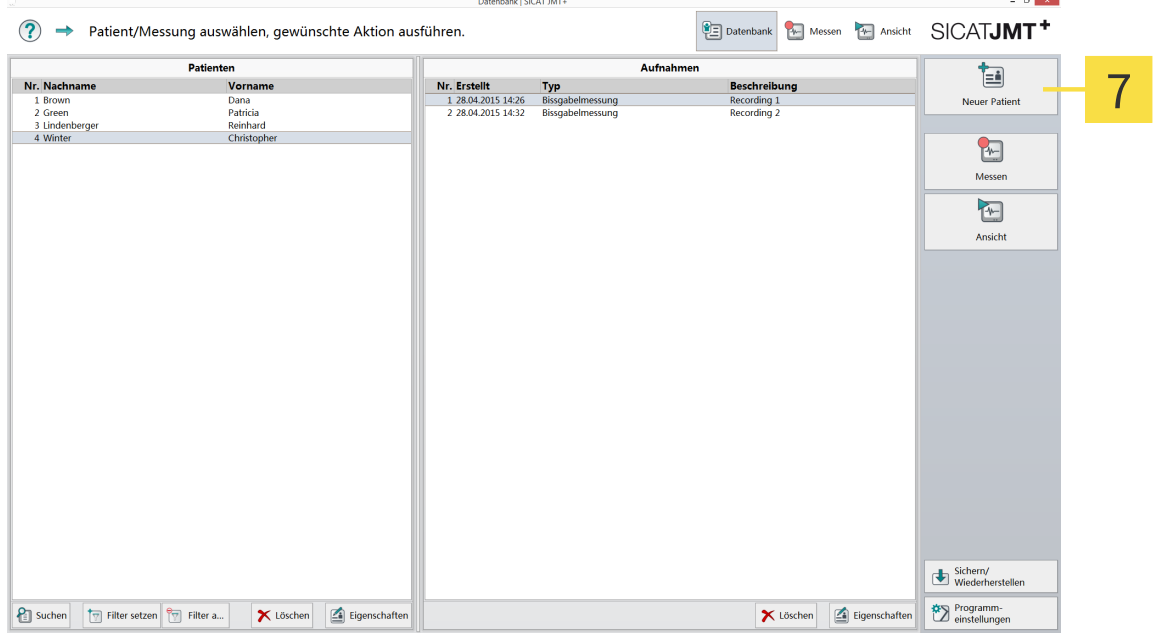

- 6. **Karte einstecken** Stecken Sie eine Karte in das Lesegerät.
- 7. **Neuen Patienten Anlegen** Klicken Sie auf die Schaltfläche **Neuer Patient** und die frei lesbaren Informationen auf der Karte werden automatisch in die entsprechenden Felder der Patientenakte eingefügt.

# *4 GERÄTEEINSTELLUNGEN*

Bevor Sie Ihre Messgeräte benutzen können, müssen Sie ein Geräteprofil anlegen (d.h. ein oder mehrere Geräte in einer Gruppe). Sie finden diese Funktion nach dem Klick auf die Schaltfläche **Messen** rechts unten unter **Geräteeinstellungen**.

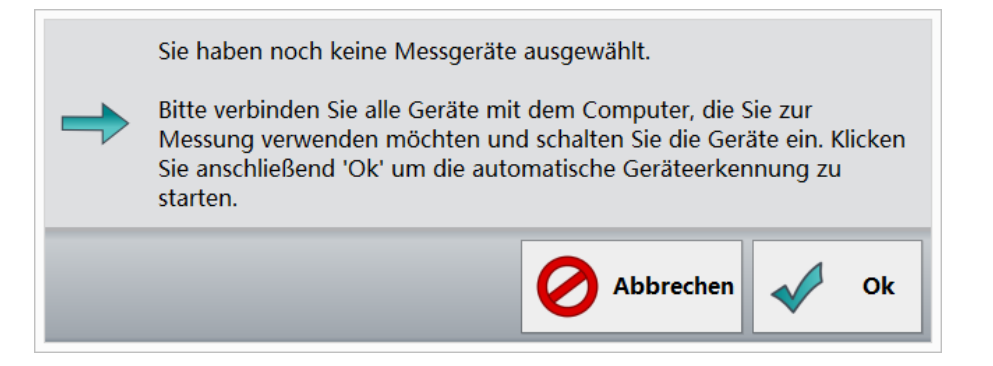

**Automatische Geräteerkennung** - Verbinden Sie alle Geräte mit dem PC, die Sie zur Messung verwenden möchten. Bestätigen Sie anschließend mit einem Klick auf **Ok**.

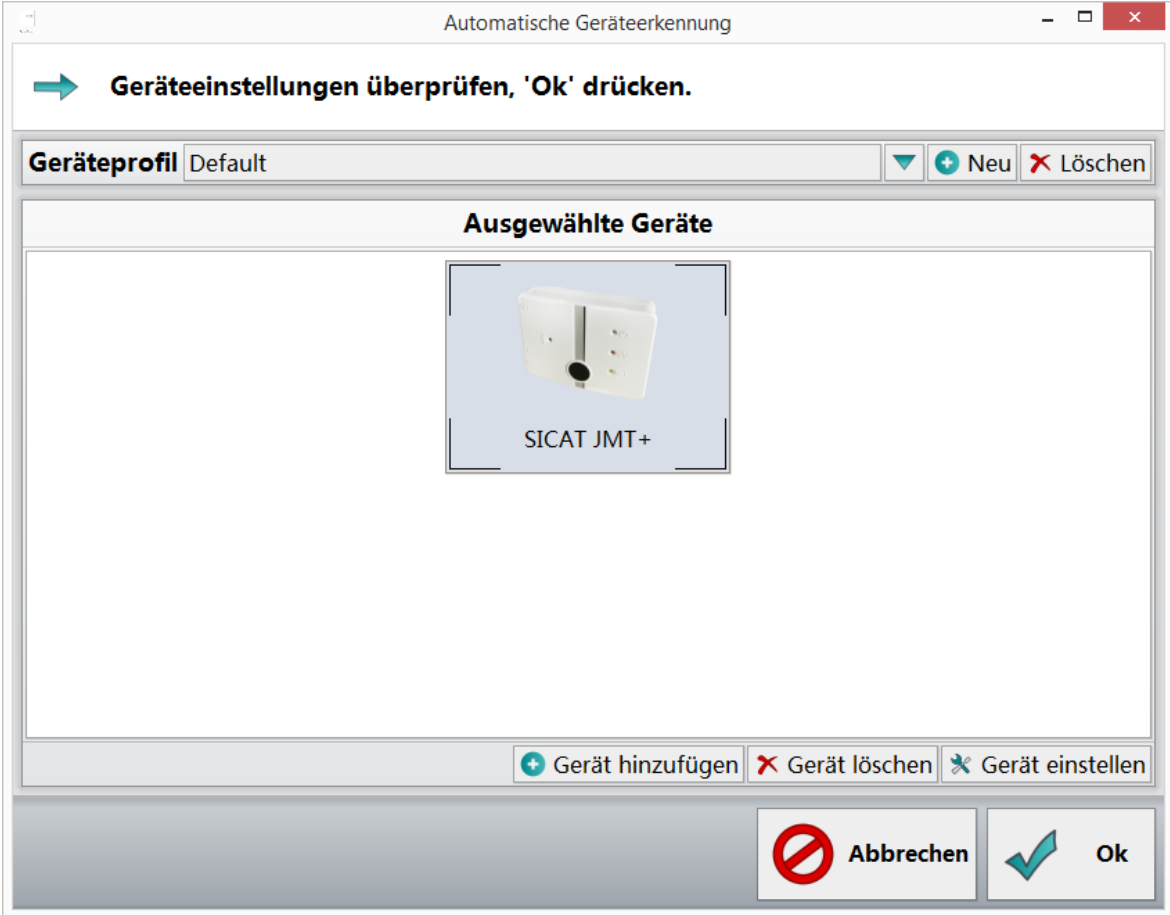

**Geräteerkennung war erfolgreich** - Das Gerät wird angezeigt.

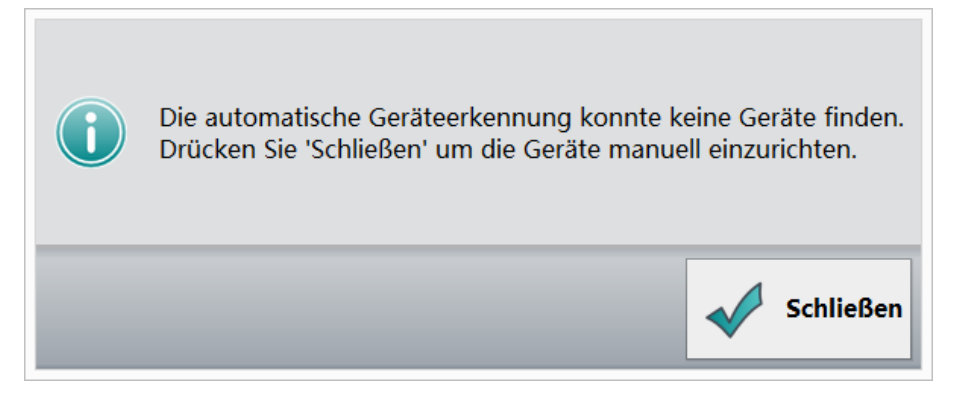

**Geräteerkennung schlägt fehl** - Es konnten keine Geräte erkannt werden. Sollten Sie die Geräte dennoch bereits eingesteckt haben, überprüfen Sie bitte die Stromversorgung.

Durch Klick auf die Schaltfläche **Schließen** können Sie Geräte von Hand einem Profil hinzufügen.

#### GERÄTE MANUELL AUSWÄHLEN

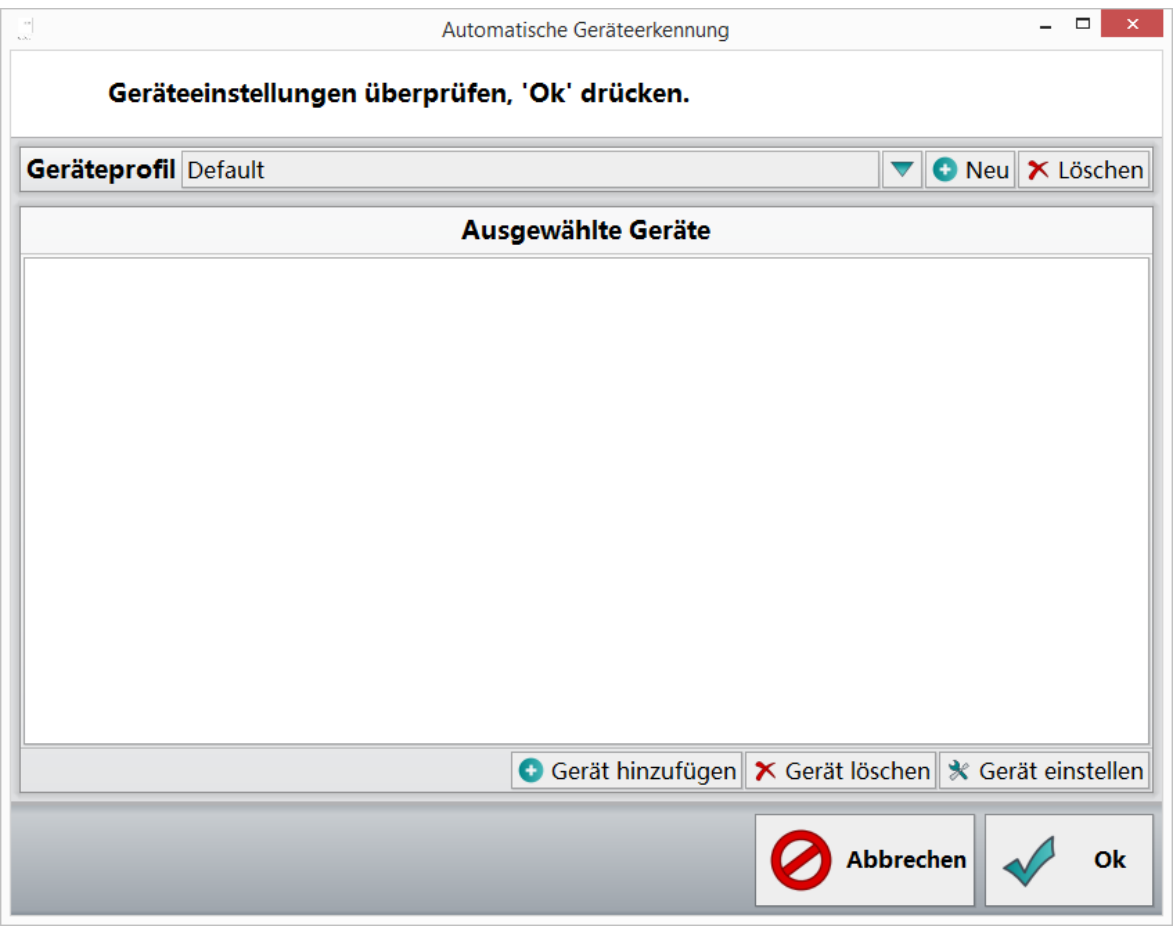

1. **Geräteprofil erstellen** - Klicken Sie dazu auf die Schaltfläche **Gerät hinzufügen**.

▶ Es öffnet sich ein neues Fenster:

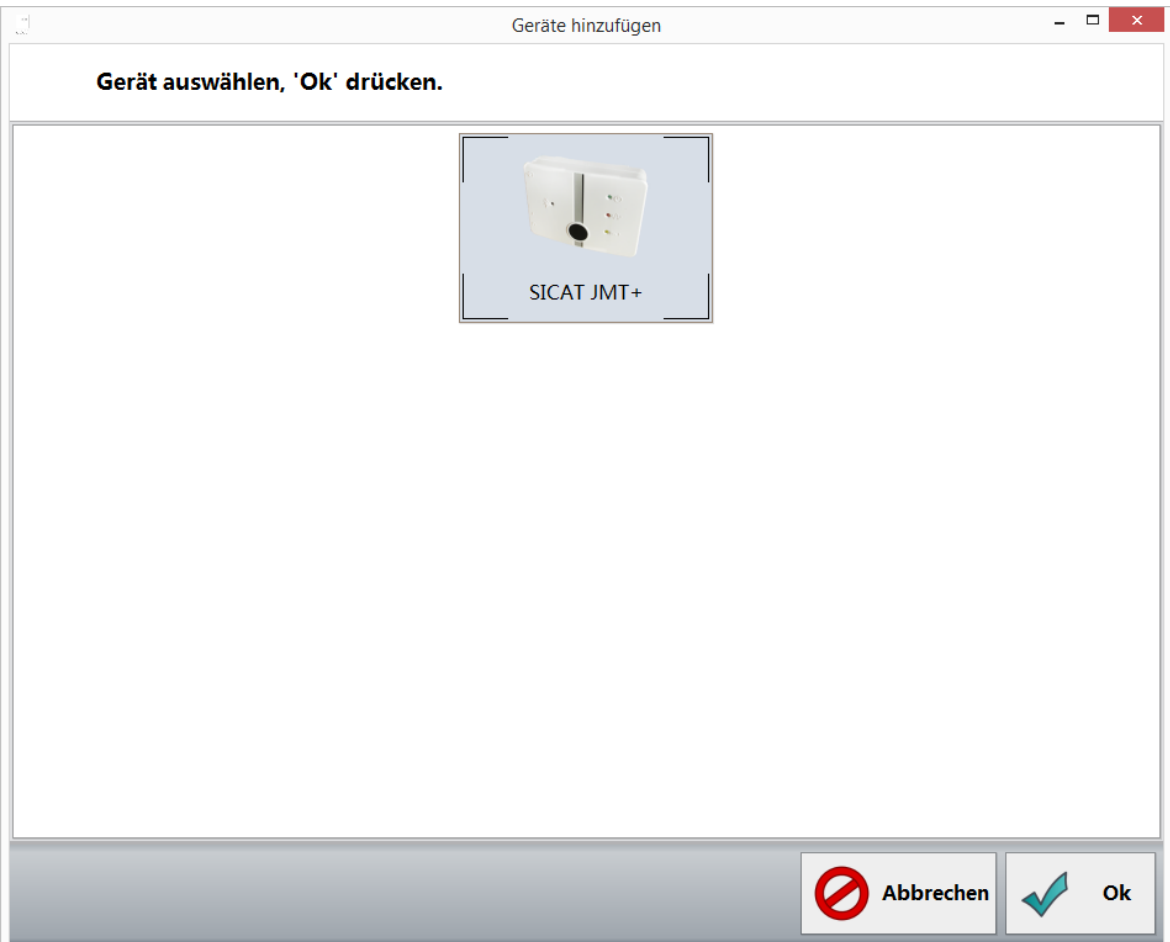

2. **Geräte hinzufügen** - In diesem Dialogfenster werden Ihnen alle erkannten (und entsprechend Ihrer Lizenz freigeschalteten) Geräte angezeigt. Bitte wählen Sie das Gerät aus, welches Sie zu Ihrem Profil hinzufügen möchten und klicken Sie auf **Ok**. Wiederholen Sie diesen Schritt, bis Sie alle Geräte hinzugefügt haben, mit denen Sie Ihre Messung durchführen wollen.

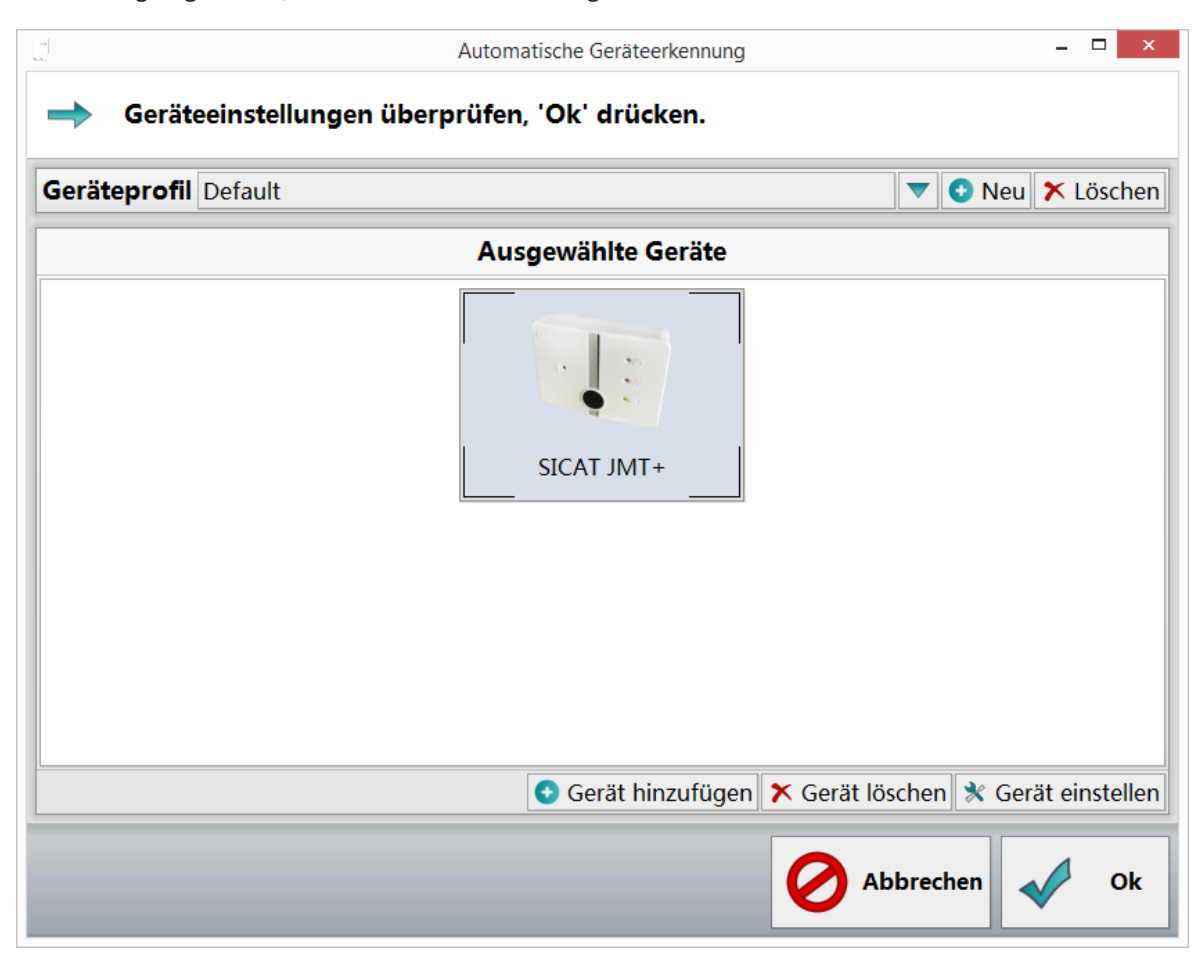

- 3. **Fertiges Profil** Haben Sie alle Geräte zum Profil hinzugefügt, mit denen Sie messen wollen, können Sie im Eingabefeld hinter **Geräteprofil** noch eine Bezeichnung vergeben.
- 4. Abschließend klicken Sie auf **Ok**.

# *5 KIEFERFUNKTIONSMESSUNG*

Mit dieser Software führen Sie in Verbindung mit einem SICAT JMT<sup>+</sup>-System Kieferbewegungsaufzeichnungen durch.

### 5.1 MESSUNG VORBEREITEN (MESSEINSTELLUNGEN)

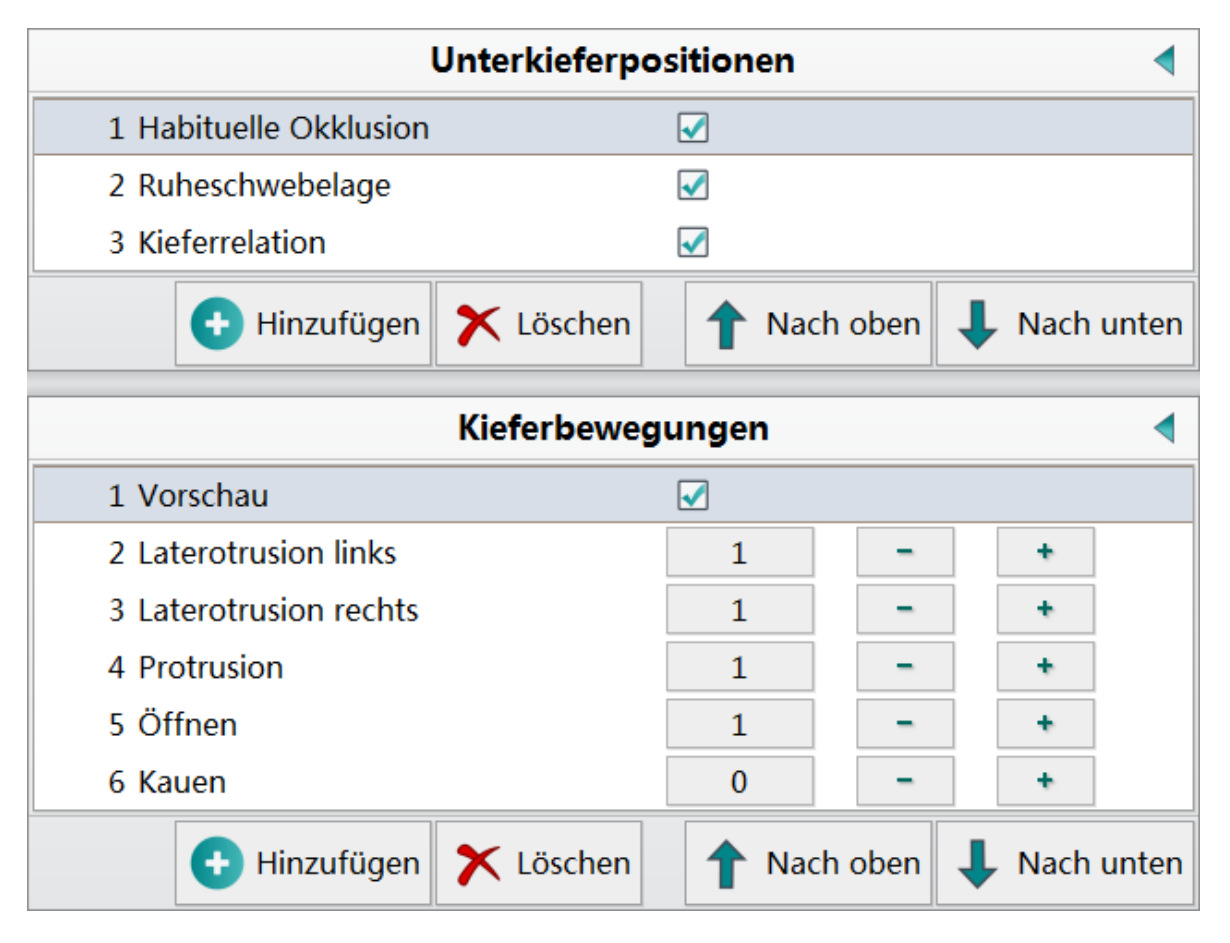

Unter **Unterkieferpositionen** können individuelle Positionen registriert werden. Mit den Einstellungen unter **Kieferbewegungen** wird die **Live-Vorschau** aktiviert und die Bewegungsabfolge der Messung festgelegt.

EINSTELLUNGEN

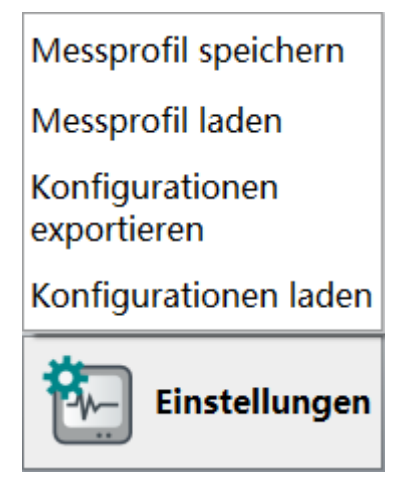

Über **Einstellungen** sind die unterschiedlichen Messablaufeinstellungen speicher- und abrufbar und durch individuelle Namensgebung unterscheidbar. Es können diese dann jederzeit für die unterschiedlichsten Messmethoden herangezogen werden. Klicken Sie unten links auf die Schaltfläche **Einstellungen** um die Menüführung zu beginnen.

#### MESSPROFIL SPEICHERN

Klicken Sie auf **Messprofil speichern**, um Ihre Messeinstellungen unter dem gewünschten Namen abzuspeichern.

#### MESSPROFIL LADEN

Klicken Sie auf **Messprofil laden**, um ein bereits angelegtes Messprofil zu verwenden. Die **Default**-Einstellung ermöglicht, die Messeinstellungen auf die Grundeinstellung zurück zu führen.

#### KONFIGURATION EXPORTIEREN

Wählen Sie **Konfiguration exportieren** aus um eine oder mehrere Ihrer angelegten Messprofile an einen gewünschten Ort zu exportieren.

#### KONFIGURATION LADEN

Um ein Backup oder ein Einstellungspaket für die Software zu importieren, wählen Sie **Konfiguration laden** aus. Über die Pfadsuche könne Sie das gewünschte Paket mit vordefinierten Messprofilen einladen.

### 5.2 MESSUNG VORBEREITEN (PATIENT)

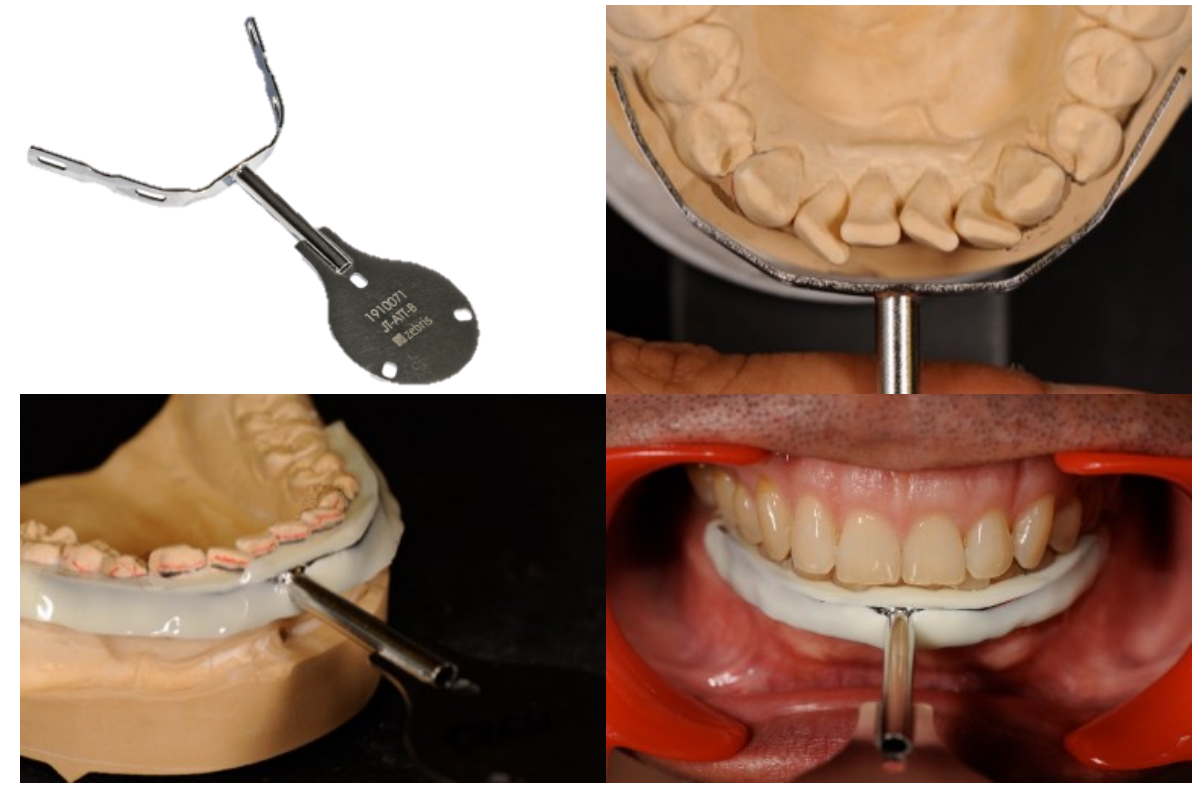

*Abb. 1:* ZTM Hans-Jürgen Joit, Linie Düsseldorf

Das **Para-okklusale Attachment 90** ist am Patienten zu befestigen. Es wird am UK-Zahnbogen angepasst, mit lichthärtendem oder autopolymerisierendem Composite ergänzt und in der plastischen Phase dieses Materials an die Zahnflächen adaptiert und ausgehärtet.

Die Inzisalflächen der OK-Zähne sind bei diesem Vorgehen außer Kontakt zum **Para-okklusalen Attachment 90**, um ein ungestörtes funktionelles Gleiten der Kiefer in Okklusion zu gewährleisten. Die Herstellung kann sowohl im Dentallabor als auch in der Zahnarztpraxis erfolgen.

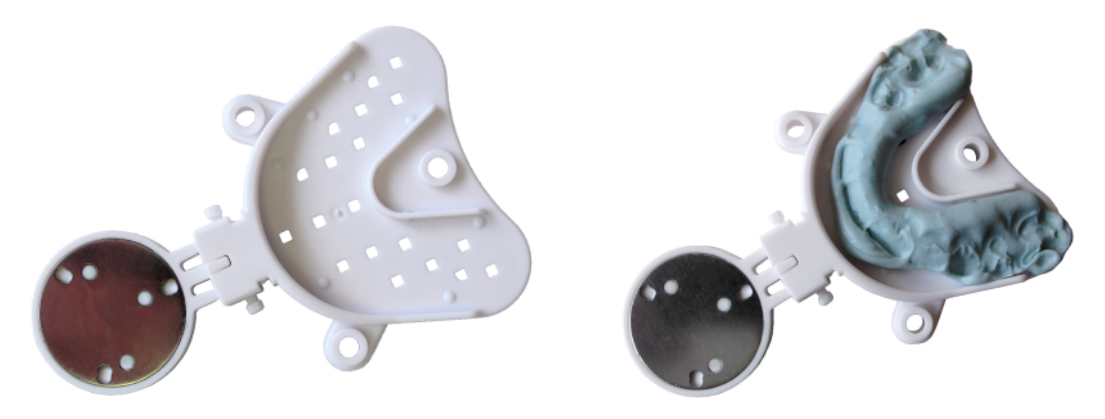

Der **SICAT Fusion Bite** ist vor einer Vermessung mittels Bissregistratmaterial dem Schlussbiss angepasst. Dafür wird der **SICAT Fusion Bite** zuerst mit der Magnetplatte nach oben mit Registriermaterial befüllt und dem Patienten zum Aushärten im OK platziert. Danach erfolgt das gleiche Vorgehen für die UK-Seite.

 $\mathbf{1}$ 

# 5.3 MESSUNG DURCHFÜHREN (MODUS MESSEN)

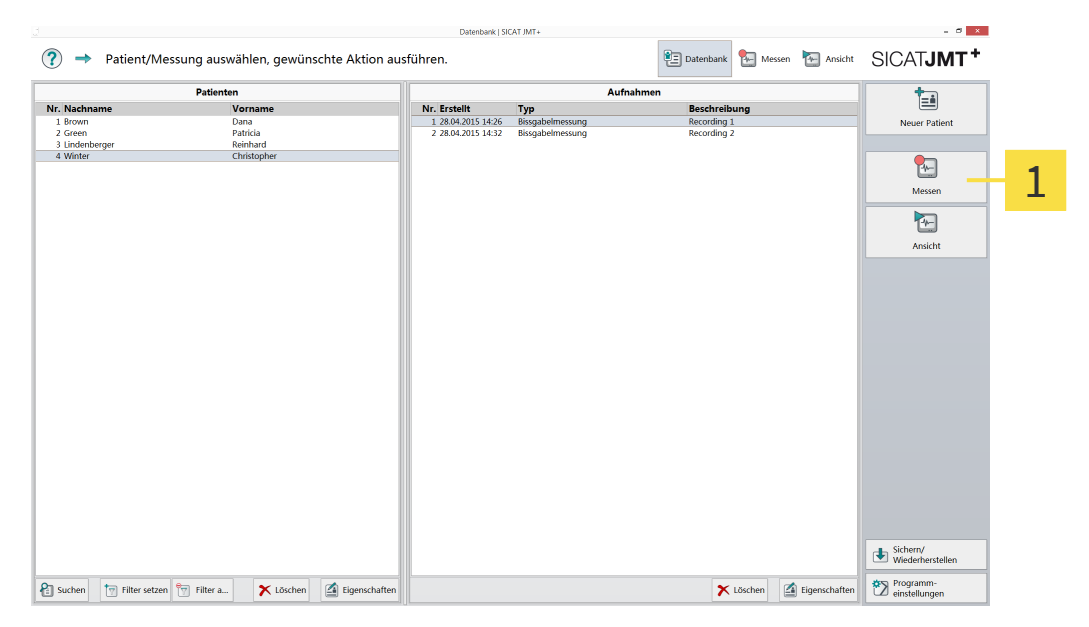

**Datenbank** - Klicken Sie in der rechten Funktionsleiste auf die Schaltfläche **Messen**.

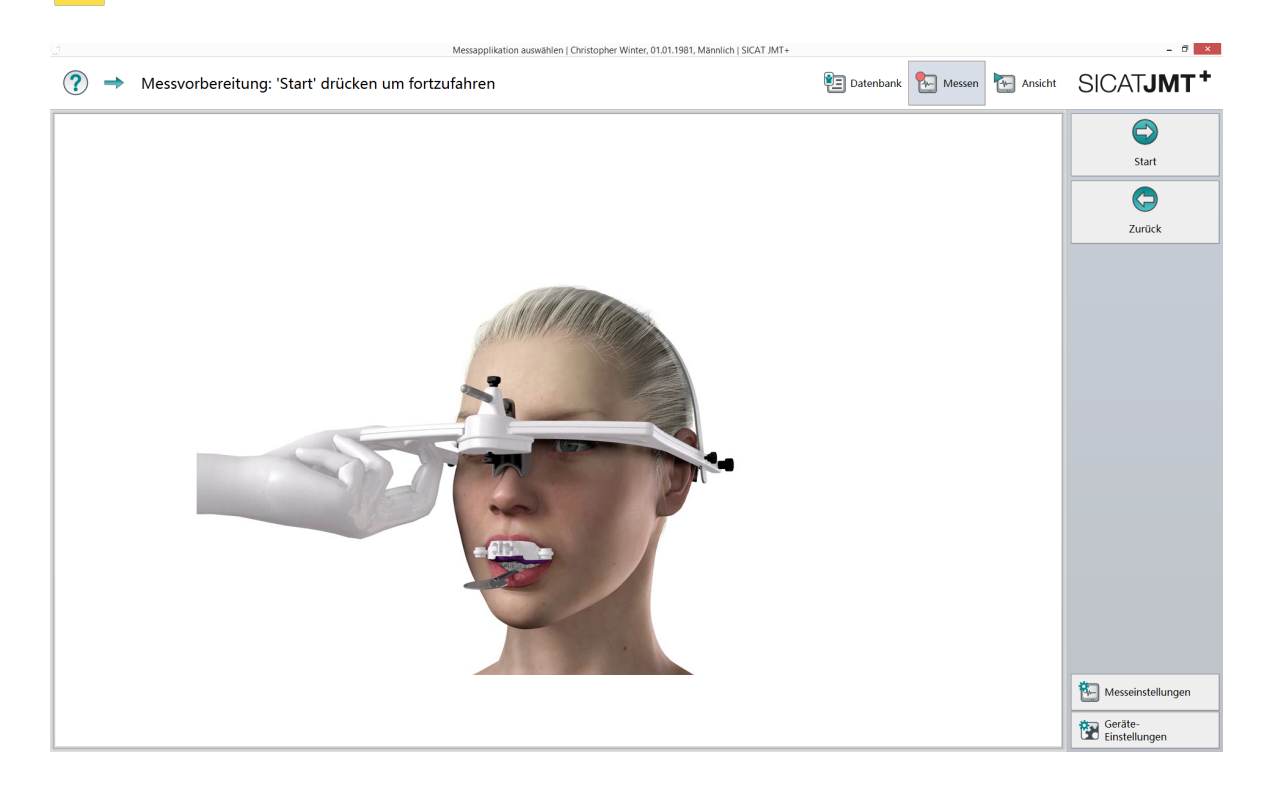

**Vorbereitung** - Der **Kopfbogen Typ 13R** ist auf dem Kopf des Patienten stabil zu platzieren. Zu beachten ist: Das **weisse Überkopfband** liegt am Schädel des Patienten an und die **Nasenstütze** ohne Hautspannung im Nasionbereich. Das **graue Hinterkopfband** wird auf eine dem Patienten angenehme Spannung gebracht. Weisen Sie Ihren Patienten an, sich je nach Untersuchungsmethode in seine Ausgangsposition zu begeben.

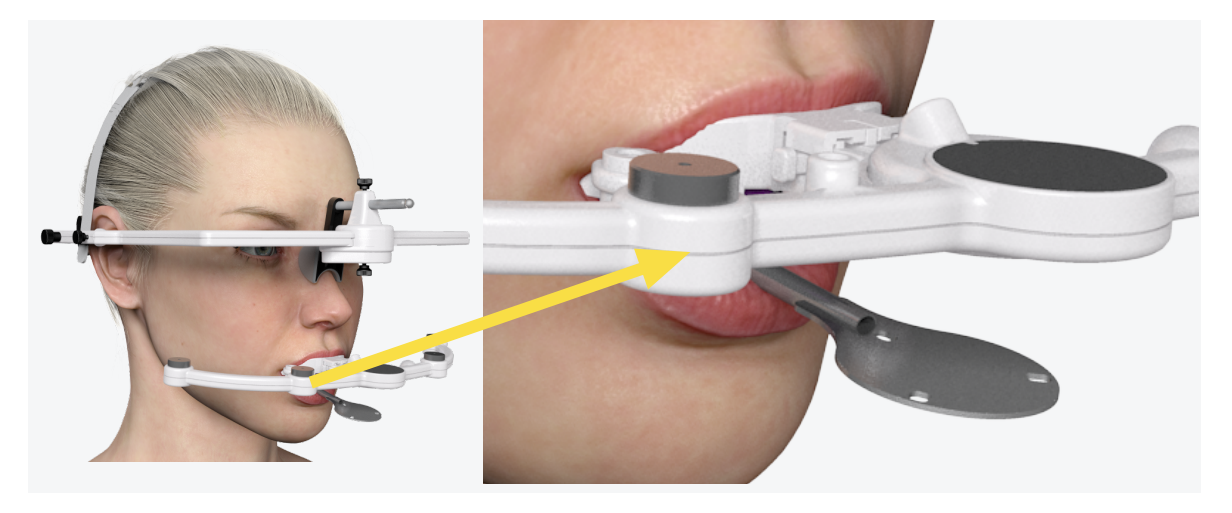

Der Patient bekommt für das spätere Matchverfahren zusätzlich zum befestigten **Para-okklusalen Attachment 90** den vorbereiteten **SICAT Fusion Bite** über die okklusalen Impressionen zwischen OK und UK platziert. Für den Messvorgang wird der **UK Sensor Typ 24T** auf dem **SICAT Fusion Bite Adapter** aufgesetzt und mit einem Klick auf die Schaltfläche **Messen** ausgelöst.

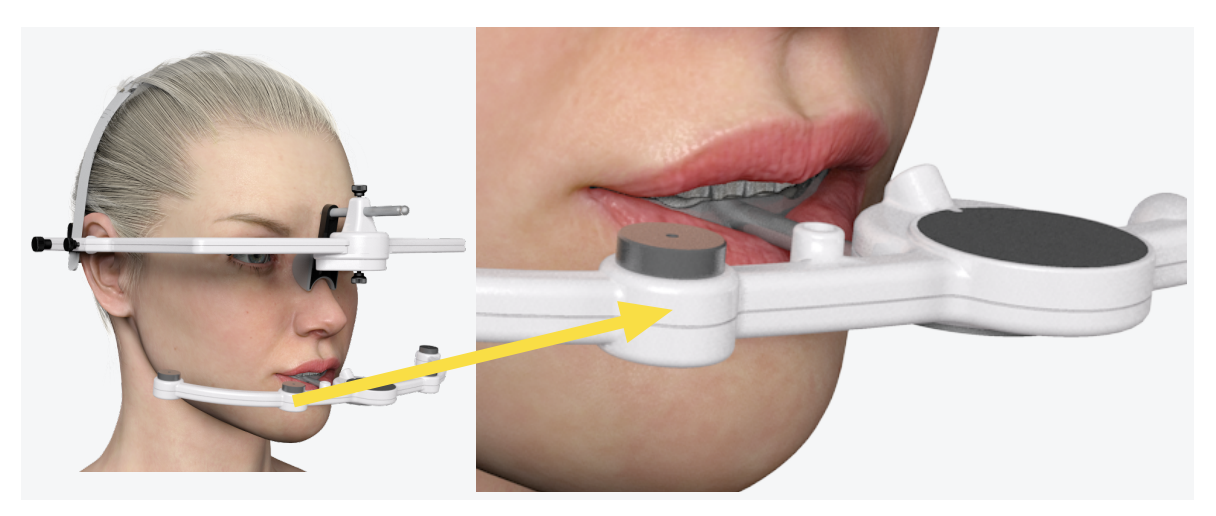

Der Patient bleibt in seiner Schlussbissposition und der **SICAT Fusion Bite Adapter** des **SICAT Fusion Bite** wird entfernt, um das Umsetzen der UK-Sensorik auf das **Para-okklusale Attachment 90** zu ermöglichen. Der Messvorgang wird über einen Klick auf die Schaltfläche **Aufnahme** ausgelöst.

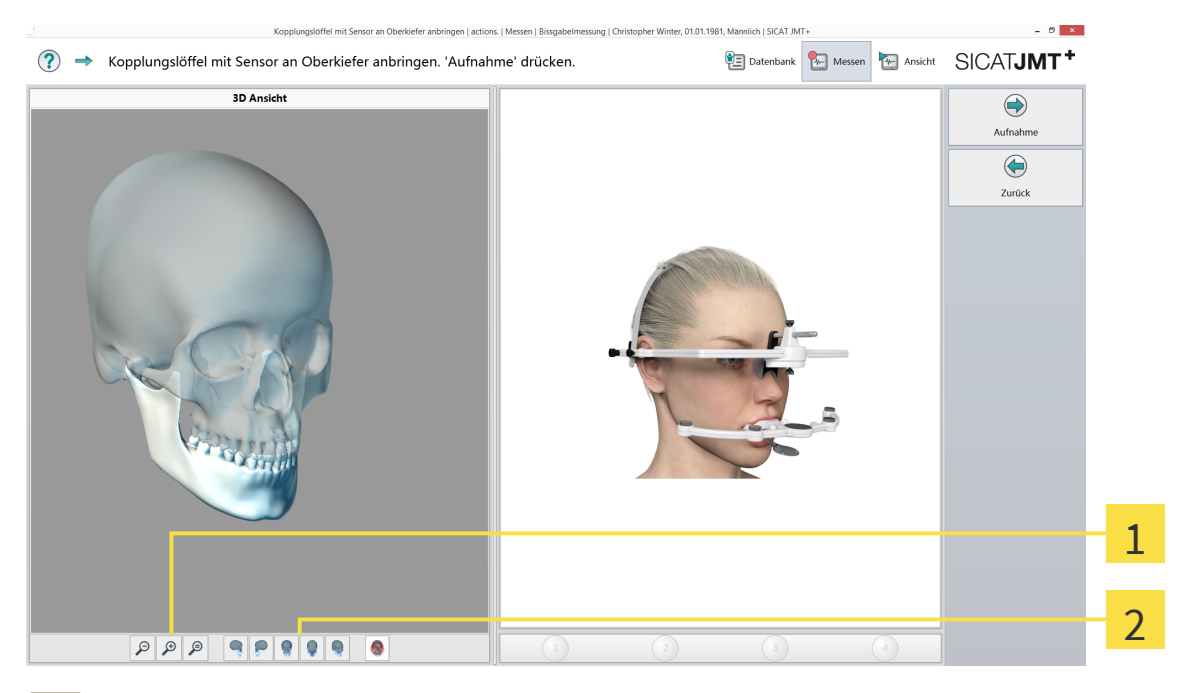

- **Zoomfunktion** Die Zoom-Schaltflächen dienen zum Vergrößern ("+"-Symbol) oder Verkleinern 1 ("-"-Symbol) der Schädeldarstellung. Ein Linksklick in die 3D-Darstellung vor dem Zoomen bestimmt den Punkt auf den gezoomt wird. Die Lupe mit dem "="-Symbol passt die Grafik der Fenstergröße an. Durch Drehen am Mausrad kann ebenfalls gezoomt werden. Hier wird der mit der Maus angezeigte Bereich vergrößert oder verkleinert.
- **Seitenansicht** Die Schaltflächen neben der Zoomfunktion ermöglichen die Wahl der Ansicht. つ

**Live-Vorschau** - In der Live-Vorschau können Bewegungen dargestellt, überprüft und dem Patienten veranschaulicht werden, ohne die Messwerte abzuspeichern. Über die Live-Vorschau können mit dem Patienten auch spezielle Funktionsbewegungen eingeübt werden. Bitte aktivieren Sie diese Funktion mit einem Klick auf die Schaltfläche **Vorschau starten**.

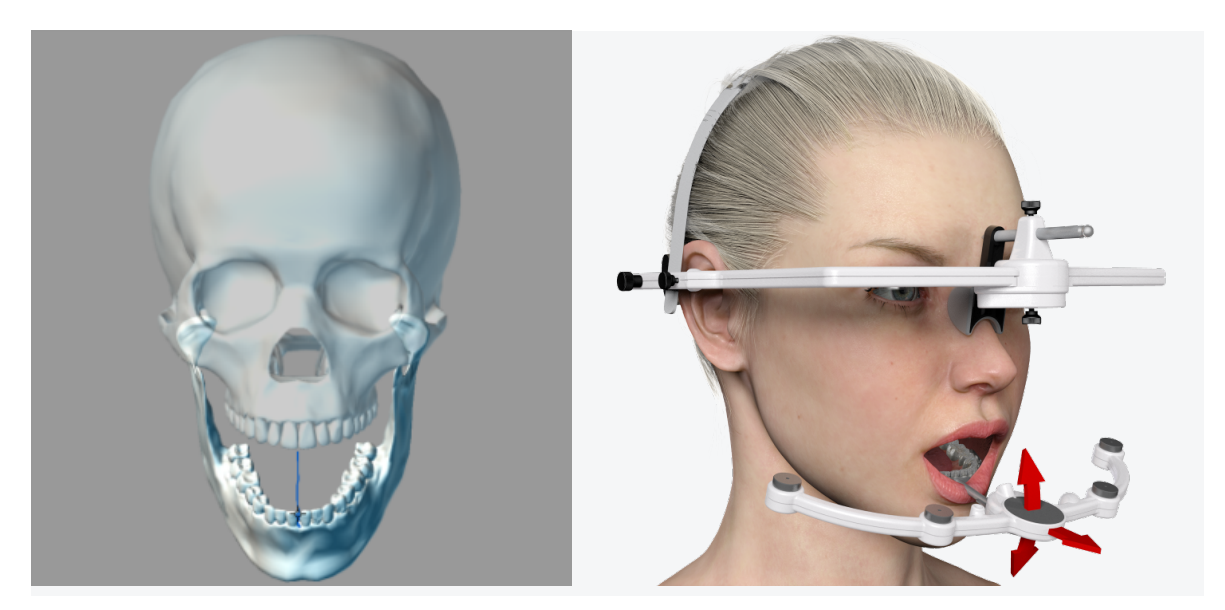

**Messung** - Bewegungsmuster lassen sich im Menü **Einstellungen** beliebig oft (bis zu 4x) für Wiederholungen auswählen. Die Auswahl und die Reihenfolge der Bewegungen lassen sich beliebig verändern und variieren.

#### **Lateralbewegung Links**

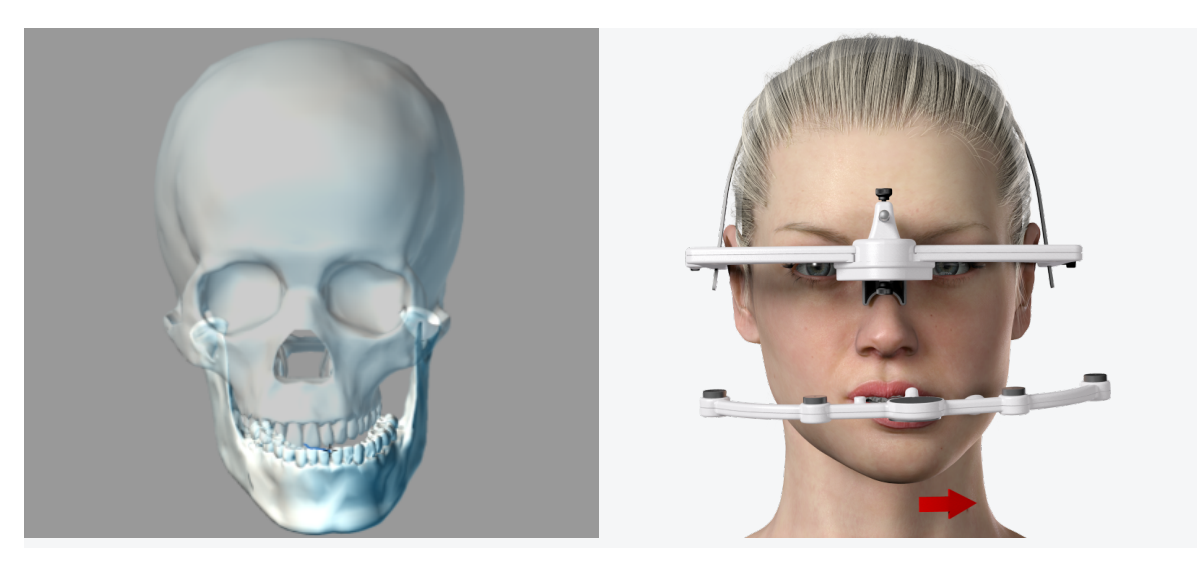

#### **Lateralbewegung Rechts**

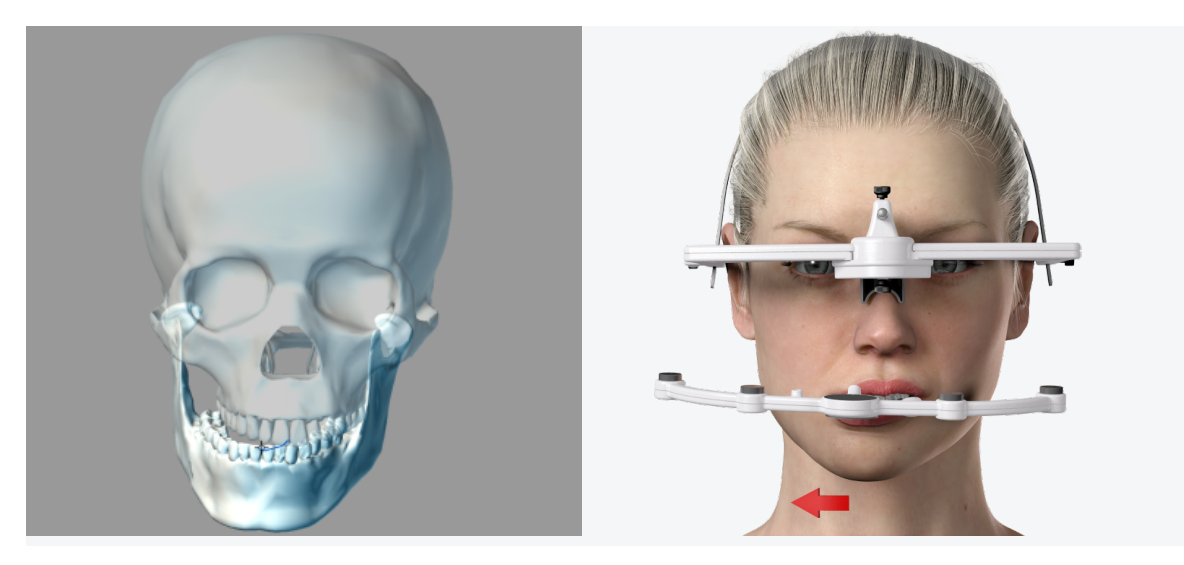

#### **Protrusionsbewegung**

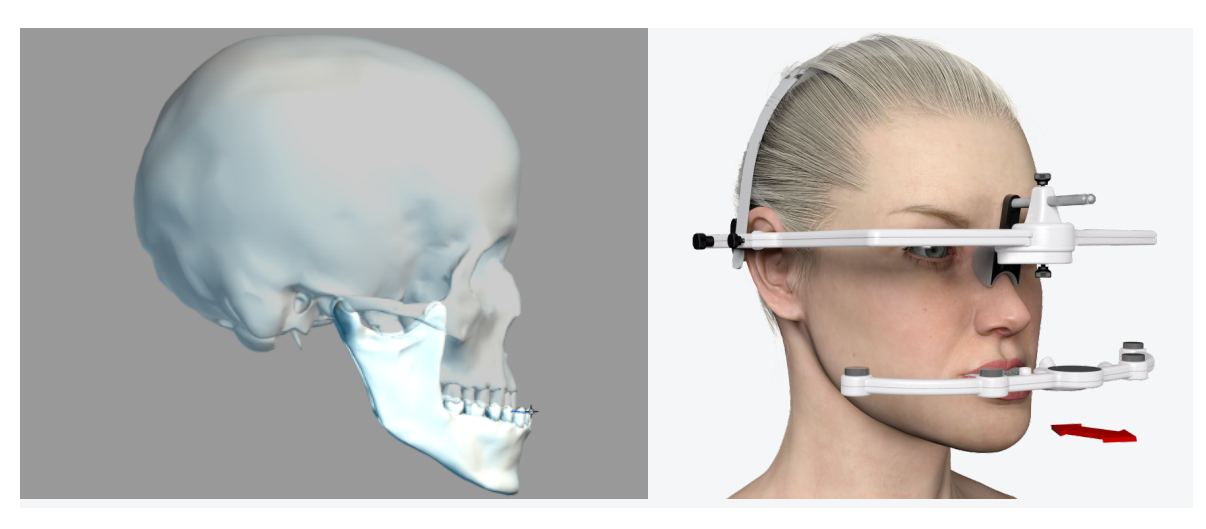

#### **Öffnungsbewegung**

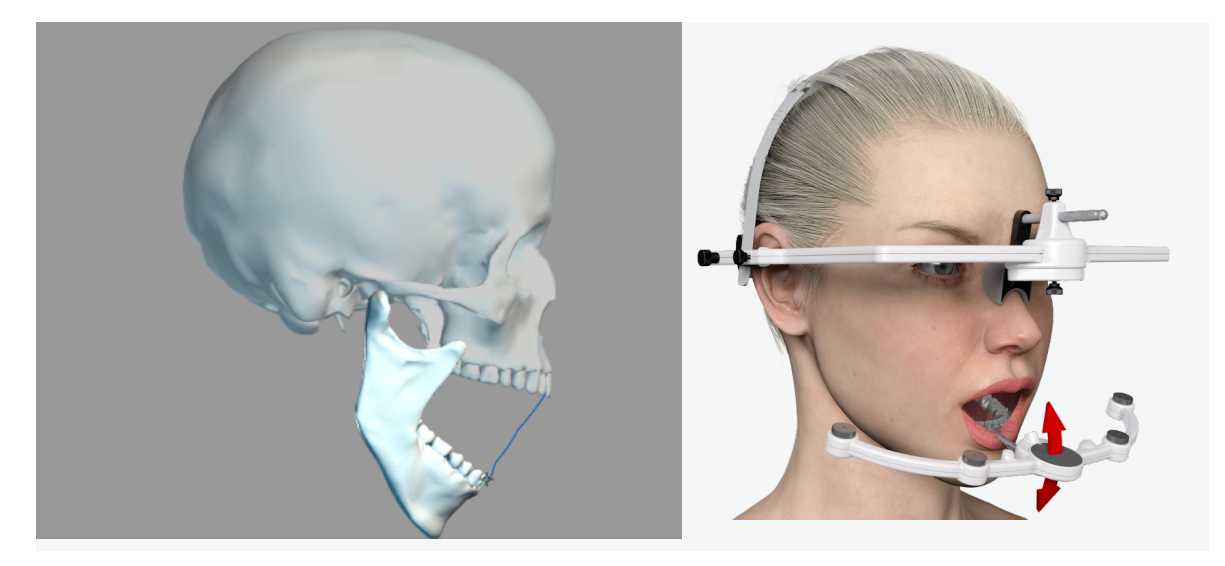

Nach Ende der Messung erscheint ein Dialogfenster:

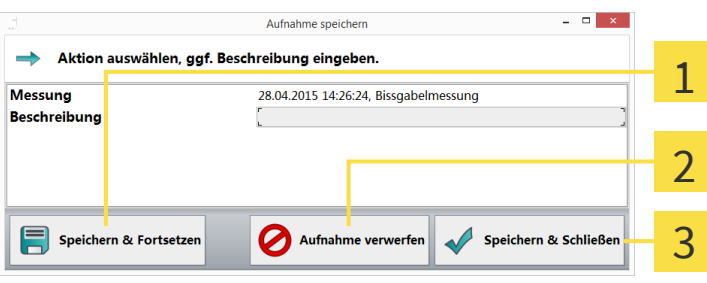

**Speichern & Fortsetzen** - Die Aufnahme wird gespeichert und man gelangt zurück in den Vor-1 schaumodus, um eine neue Messung durchzuführen.

**Aufnahme verwerfen** - Die Aufnahme wird verworfen und man gelangt zurück in den Vorschaumo- $\overline{2}$ dus, um eine neue Messung durchzuführen.

**Speichern & Schließen** - Die Aufnahme wird gespeichert und man gelangt zurück zur Datenbank.3

# 5.4 MESSUNG BEARBEITEN (MODUS ANSICHT)

Im Modus **Ansicht** können Sie die Messungen betrachten, abspielen und das Messintervall eingrenzen. Nachfolgend werden die einzelnen Funktionen des Ansichtsmodus im Detail erläutert.

#### 5.4.1 GRUNDLAGEN

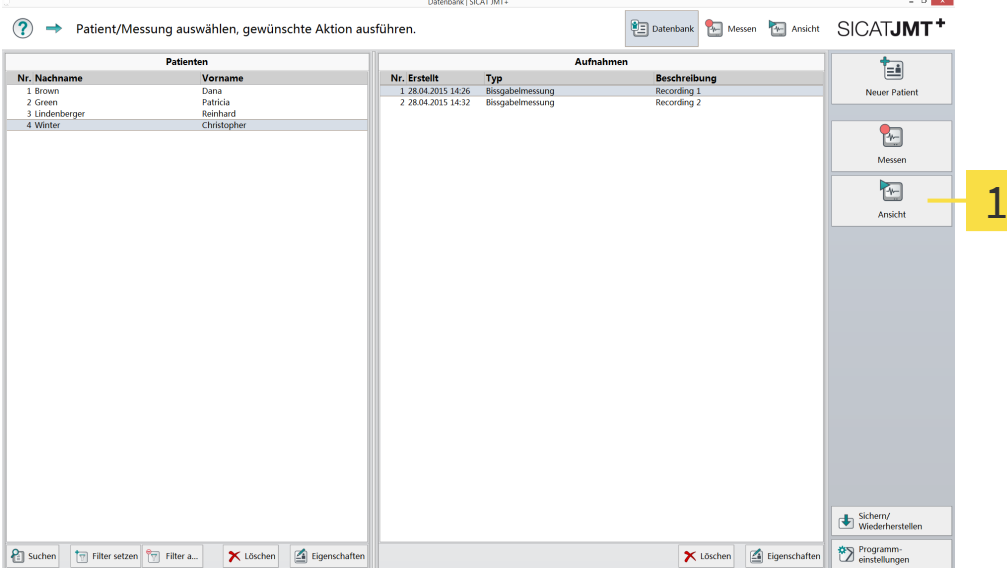

**Messdatensatz öffnen** - Wählen Sie in der Datenbank einen Messdatensatz aus und klicken Sie in 1 der rechten Funktionsleiste auf die Schaltfläche **Ansicht**.

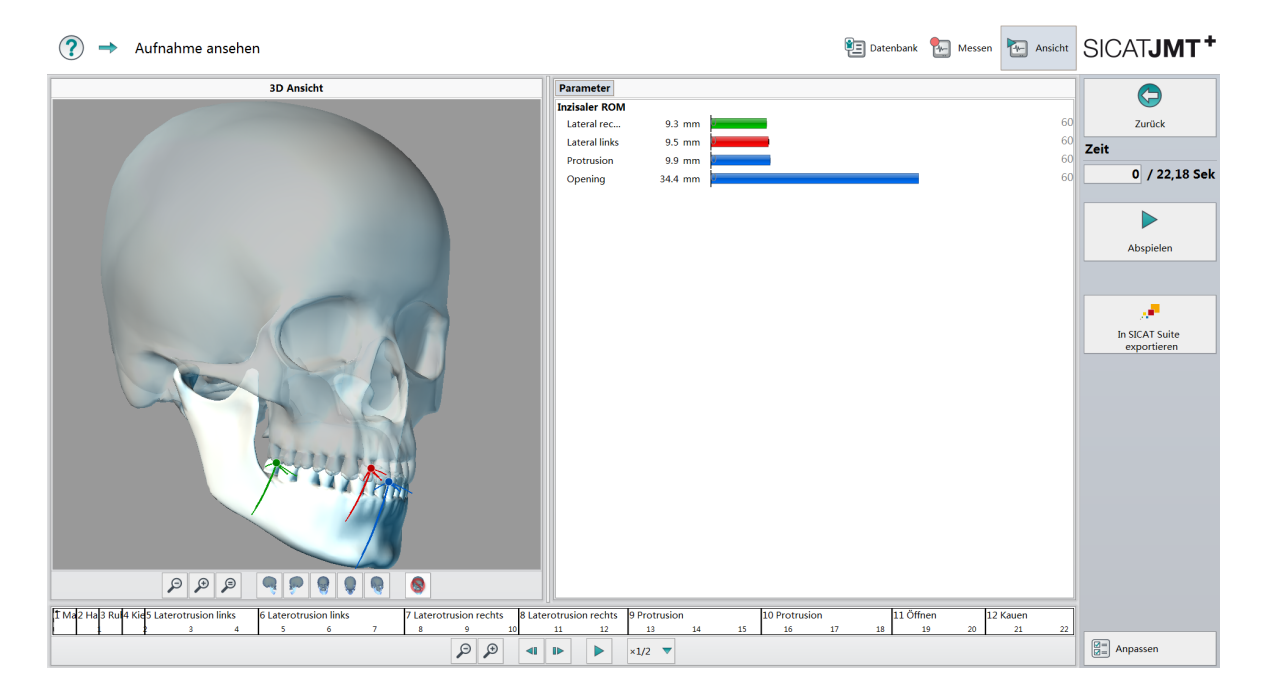

#### **Ansicht Abspielmodus**

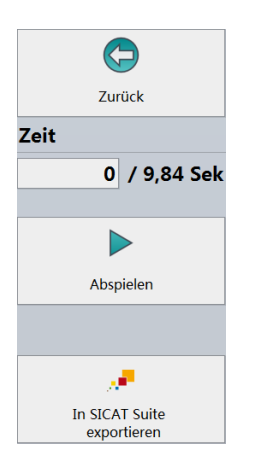

**Messung abspielen** - Die Zeitanzeige zeigt den aktuell dargestellten Zeitpunkt der Messung in Sekunden an. Klicken Sie in der rechten Funktionsleiste auf die Schaltfläche **Abspielen**, um den graphisch dargestellten Schädel in der Bewegung zu animieren.

Durch Klick auf die Schaltfläche **Zurück** gelangen Sie wieder in die Datenbank.

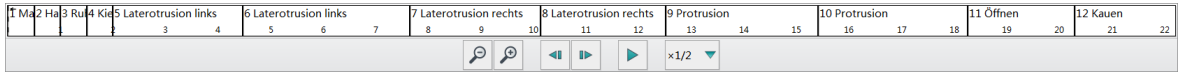

**Zeitleiste** - Hier wird der aktuelle Zeitpunkt der dargestellten Bewegungssequenz angezeigt. In der Zeitleiste lassen sich mittels Doppelklick in die Bewegungsfelder, Bewegungen aus- oder ein -blenden. In den über der Zeitleiste dargestellten Feldern lassen sich mittels Doppelklick Bewegungen aus- oder einblenden. Mit Zoom **(+)** und **(-)** kann ein bestimmter Zeitabschnitt der Bewegung selektiv betrachtet und analysiert werden. Die Echtzeitdarstellung kann bis zu 10x oder bis zu 1/10 der tatsächlichen **Geschwindigkeit** abgespielt werden.

#### **Balkendiagramme Inzisaler ROM**

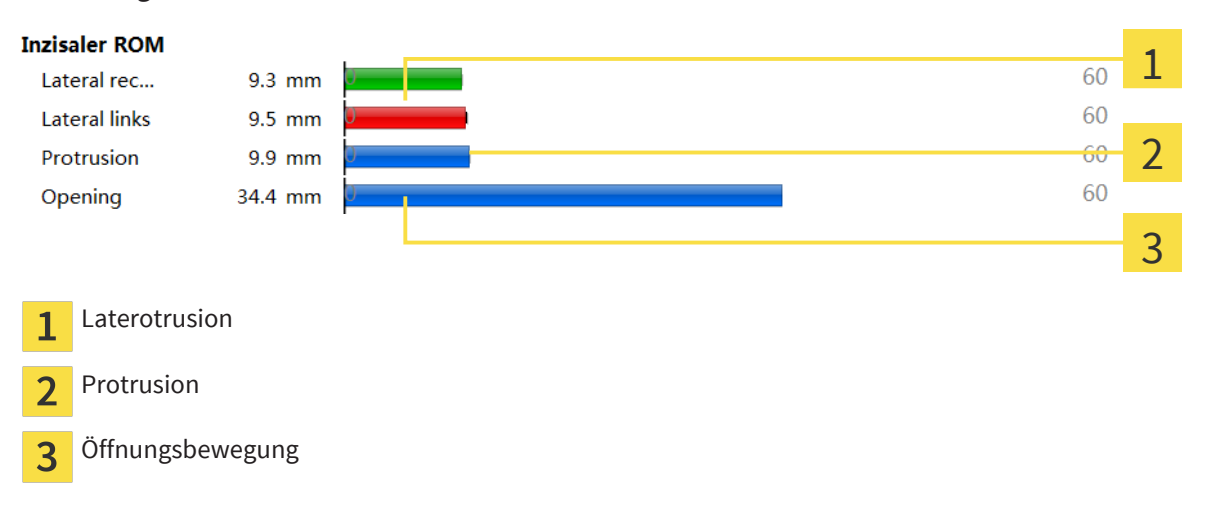

Der grüne Bereich markiert den Normbereich, in dem der Bewegungsumfang bei gesunden Patienten liegt.

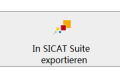

**Datenübergabe jmt-File** - Nach erfolgter Messung wird durch einen Klick auf die Schaltfläche **Export to SICAT Suite** die Datei abgelegt und gespeichert.

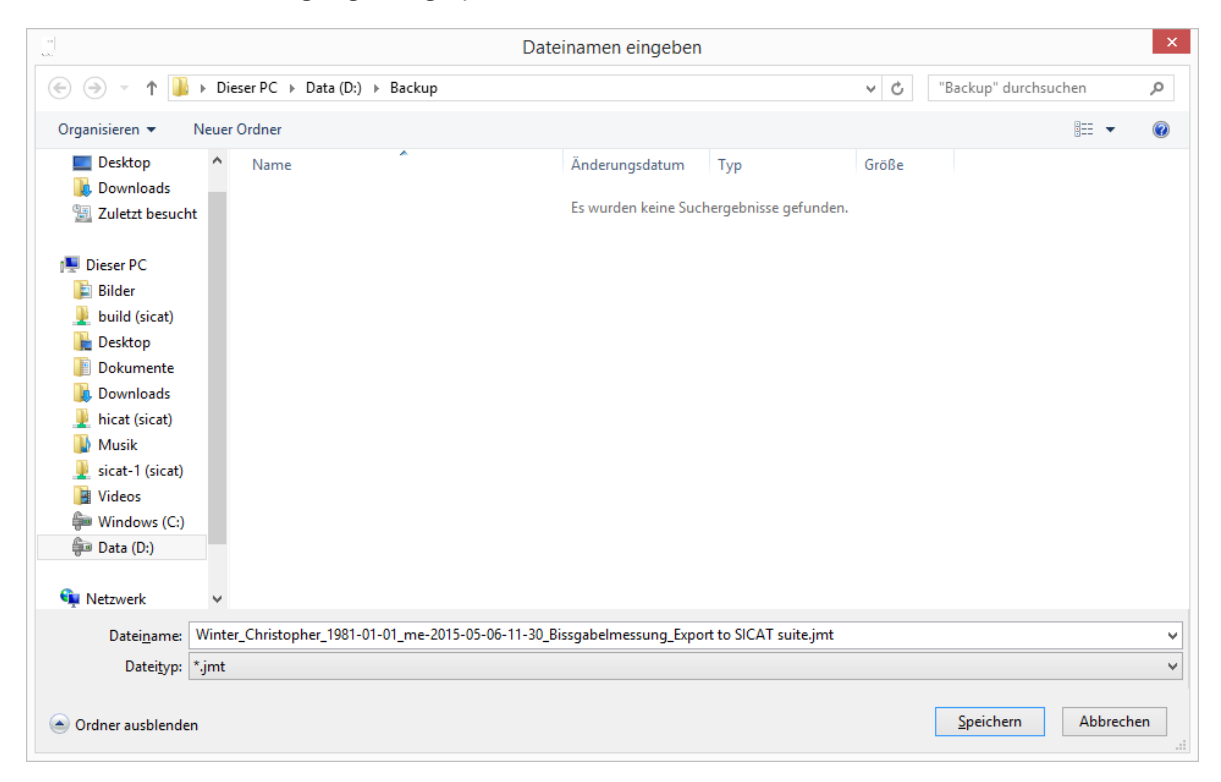

Der Dokumentordner wird geöffnet und die ermittelten Bewegungsdaten als \*.jmt-Datensatz nach Eingabe des Dateinamens abgelegt.

# *6 PROBLEMBEHEBUNG*

Dieser Abschnitt listet häufige, durch falsche Bedienung auftretende Fehlermeldungen auf und bietet Ihnen dazu einige Lösungsvorschläge an. Sollten Sie auf eine Fehlermeldung stoßen, befolgen Sie bitte zunächst die Lösungsvorschläge in dieser Liste, bevor Sie sich an unseren Support wenden.

Die Liste erhebt keinen Anspruch auf Vollständigkeit.

### 6.1 ALLGEMEIN

"3D-Darstellung nicht möglich, Ihr Grafiktreiber unterstützt OpenGL 3.3 (Irrlicht) nicht."

"3D-Ansicht kann nicht erstellt werden (OpenGL x.y)".

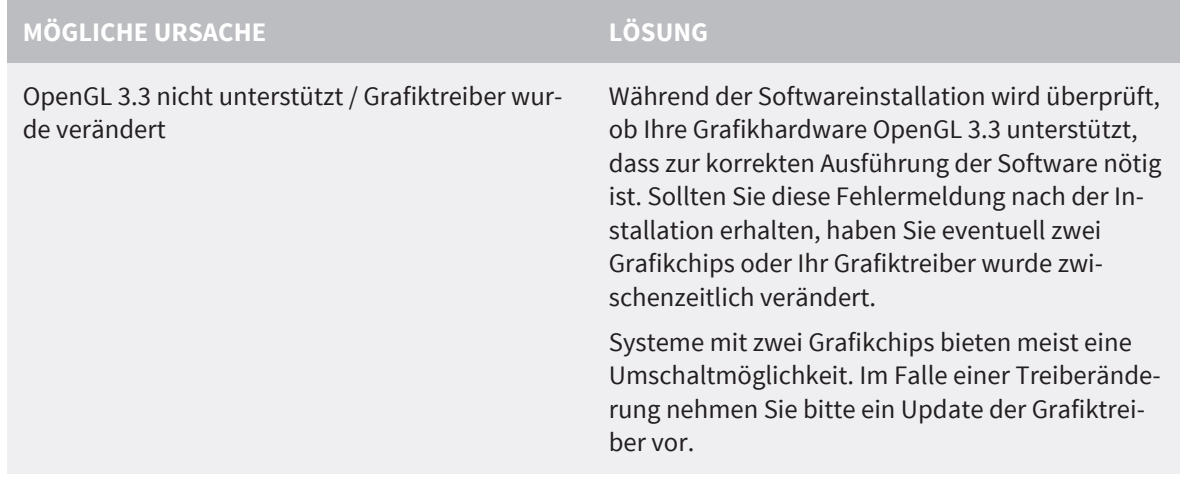

"Timeout reading from USB"

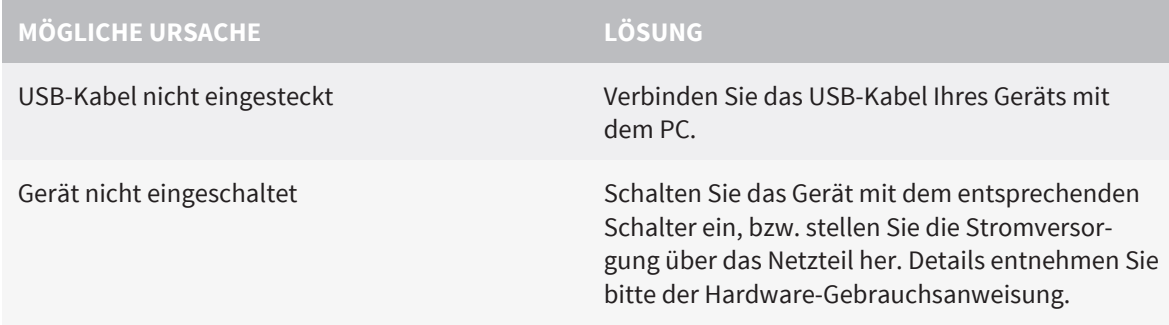

# *GLOSSAR*

#### SICAT JMT<sup>+</sup>

Das SICAT JMT<sup>+</sup> speichert die Bewegungen des Unterkiefers.

# *STICHWORTVERZEICHNIS*

#### E

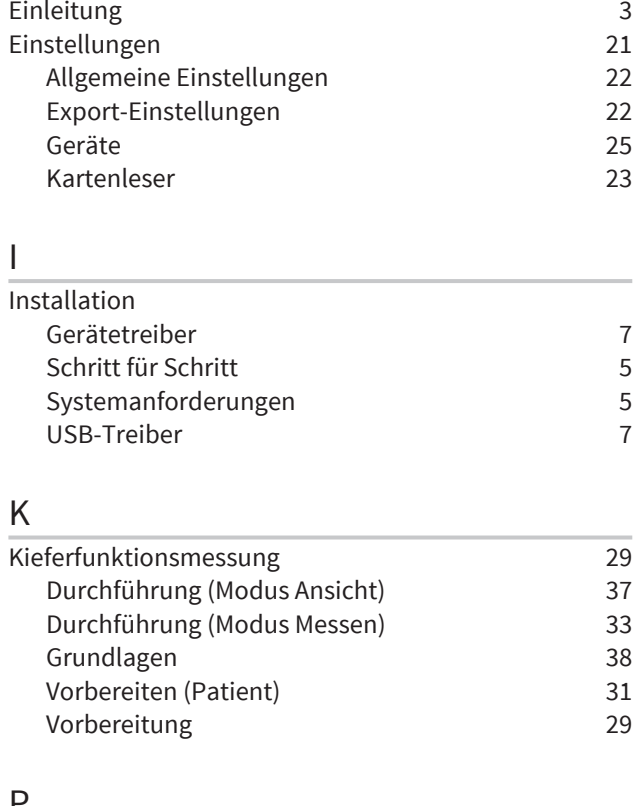

#### P

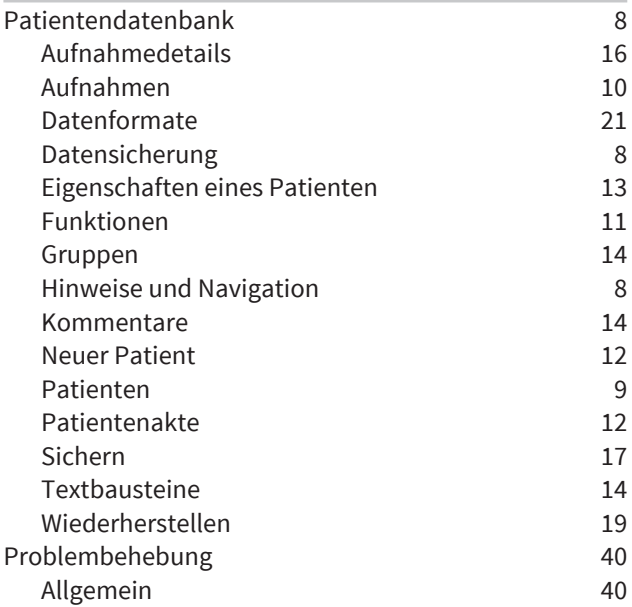

#### S

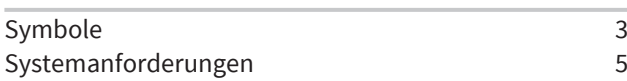

#### V

Vorwort 3

# *KONTAKT*

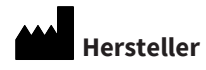

SICAT GmbH & Co. KG

Brunnenallee 6

53177 Bonn, Germany

Telefon: +49 (0)228 / 85497-0

Fax: +49 (0)228 / 854697-99

E-Mail: info@sicat.com

<http://www.sicat.com>

# $CE0197$

Materialnummer: 6458769

Änderungsnummer: 120753

STAND: 2015-08-24

# *KONTAKT*

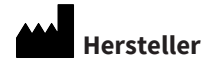

**SICAT GmbH & Co. KG**

Brunnenallee 6

53177 Bonn, Deutschland

 $CE0197$ 

**Software-Support** SICAT GmbH & Co. KG Brunnenallee 6 53177 Bonn, Deutschland Telefon: +49 228 85469711 Fax: +49 228 85469799 E-Mail: softwaresupport@sicat.de [http://www.sicat.de](http://www.sicat.com)

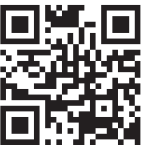

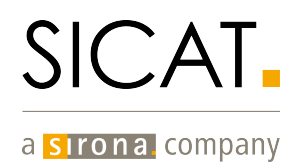